### **Manual UNIVERSAL+ 7WR 4ASR**

**Auto-aislador de sectores rearmable Control de 4 sectores (4 relés de salida) Modo automático o manual-OFF de sectores Secuencia de activación con retardo de validación por cada sector Diez rearmes automáticos con tiempo de puesta a cero Desbloqueo y reset manual Retardo general por corte de red Programable desde la unidad y vía Ethernet Servidor Web: programación, control y supervisión en tiempo real vía Internet/Intranet**

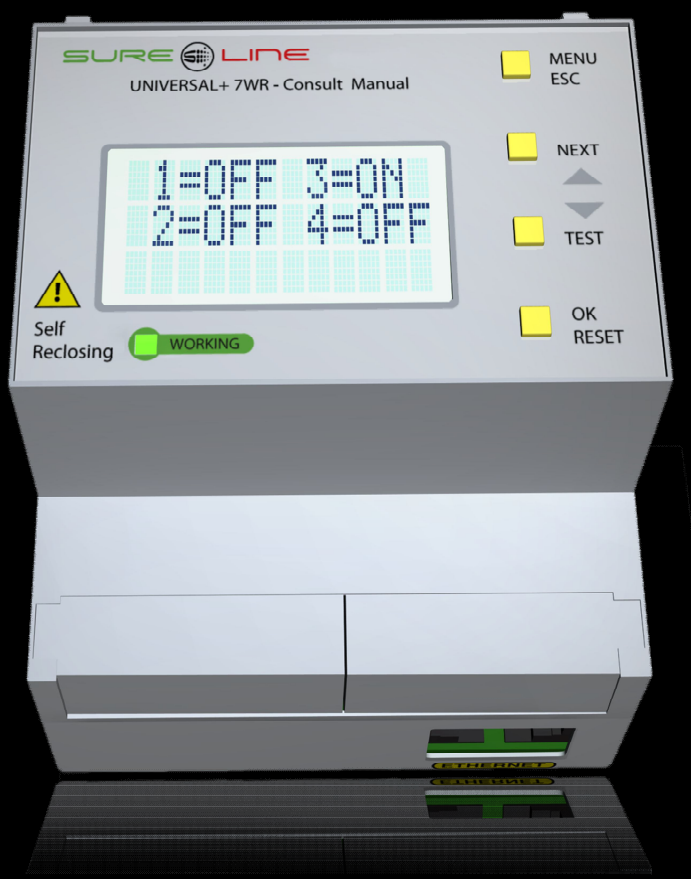

**UNIVERSAL+ 7WR 4ASR**

**Con versión de software V1.0**

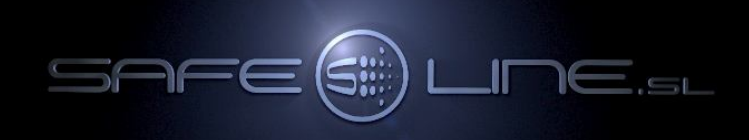

### **Manual UNIVERSAL+ 7WR 4ASR del usuario / instalador**

**Es imprescindible que el usuario/instalador entienda completamente este manual y los manuales referentes a sus accesorios antes de de utilizar el equipo. Si existieran dudas, consultar al Distribuidor Autorizado o al Fabricante.** 

Todos los derechos reservados. Ninguna parte de esta publicación puede reproducirse, almacenarse en un sistema de recuperación o transmitirse en cualquier forma o por cualquier medio, electrónico, mecánico, grabado, fotocopiado, etc., sin el previo permiso expreso de Safeline, S.L. Aunque se hayan tomado las precauciones posibles en la preparación del presente manual, Safeline S.L. no asume ninguna responsabilidad en relación al uso de la información contenida en el mismo debido a cualquier error u omisión. Tampoco asume ninguna responsabilidad por daños que puedan derivarse de una incorrecta utilización de la información contenida.

Safeline, S.L., así como sus afiliados, no es responsable ante el comprador o ante terceras partes por los daños, materiales o personales, costes, etc. en los que pudiera incurrir el comprador o la tercera parte como resultado de accidente o utilización indebida de este producto o como resultado de cualquier modificación, alteración o reparación no autorizada realizada en el producto o por el hecho de no respetar las instrucciones de funcionamiento y mantenimiento del aparato.

Pensando siempre en mejorar la calidad de sus aparatos, la sociedad Safeline se reserva el derecho de modificar, sin previo aviso, cualquier norma o característica de este manual y los productos aquí indicados. Las características técnicas que aportan estas normas son a título informativo.

Sureline es una marca comercial de Safeline, S.L.

Publicado en España por Safeline, S.L. 3ª Edición (Mayo 2020)

00000000 SURE@LI<mark>ne</mark> <sub>True RMS</sub> **MENU**<br>ESC UNIVERSAL+ 7WR - Consult Manual of 20 mS - 1000 mS ( $\frac{1}{20}$  km) 229.74<br>229.71<br>229.74 ⇧ NEXT VI  $\overline{\mathbb{Q}}$ Ůŝ<br>UŜ  $\overline{I}$  test г  $\wedge$ **LEITHE**  $\begin{array}{c}\n\mathsf{OK} \\
\mathsf{RESET}\n\end{array}$  $\sqrt{2}$ |G| T **IARY IN-O**  $12|13$ L1 COM L2 COM 11 12 13  $0000000$ SENSOR 1<br>DIFF. INT. SENSOR 2 DIFF. INT. INT **INTENSITY** 

٦ ◢

### INDICE

### **CAPÍTULO 1 - DESCRIPCIÓN GENERAL**

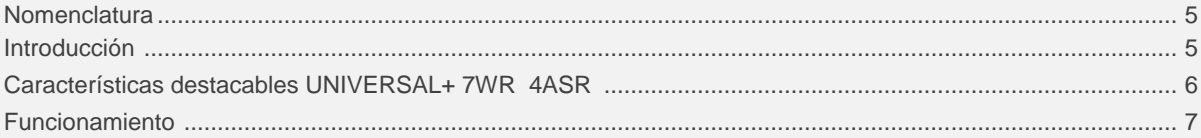

### **CAPÍTULO 2 - NAVEGANDO POR INTERNET/INTRANET**

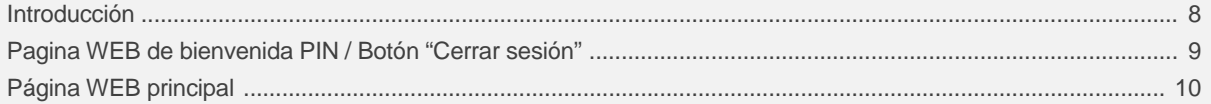

### CAPÍTULO 3 - GUÍA DEL USUARIO (botonera frontal y pantalla LCD)

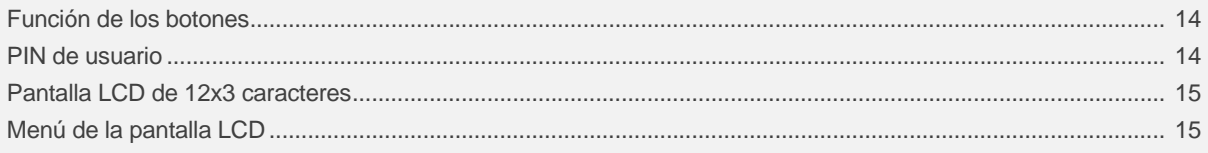

### **CAPÍTULO 4 - CARACTERÍSTICAS TÉCNICAS**

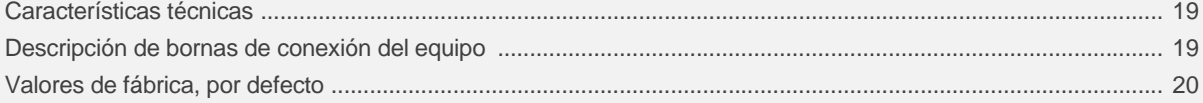

### **CAPÍTULO 5 - GUÍA DEL USUARIO / INSTALADOR**

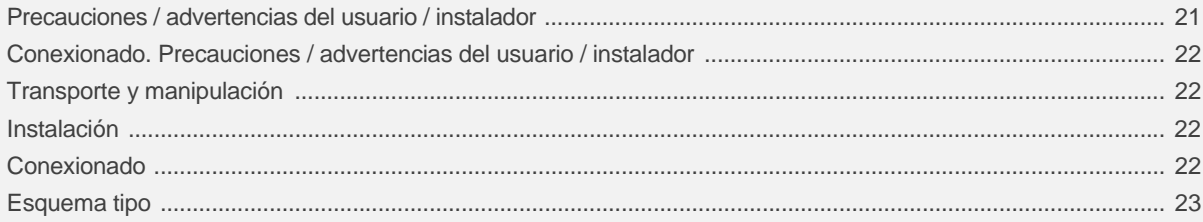

### CAPÍTULO 6 - Descripción relé-contactor de sectores

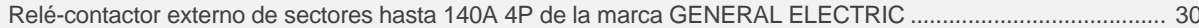

### **CAPÍTULO 7 - CONFIGURACIÓN INTERNET/INTRANET**

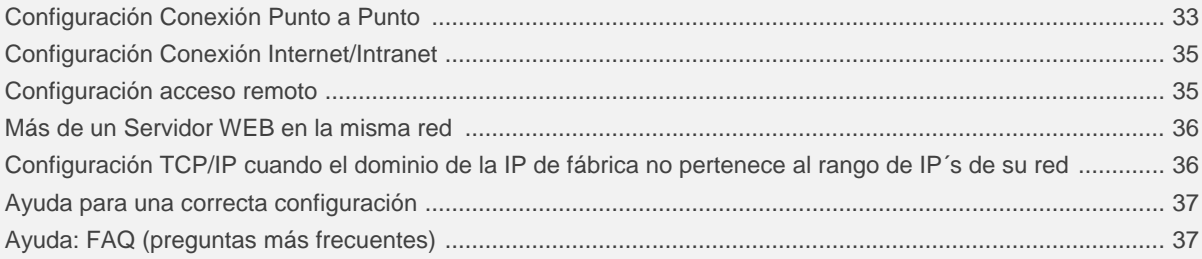

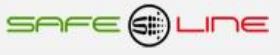

### **CAPÍTULO 8 - DIAGNÓSTICOS Y SOLUCIÓN DE ERRORES**

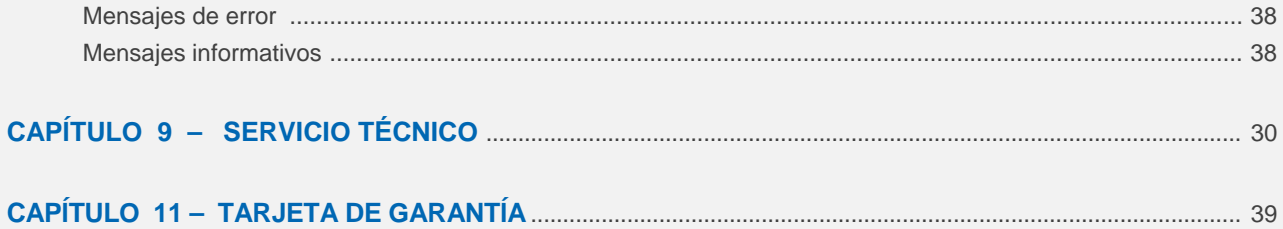

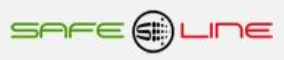

### **CAPÍTULO 1 – DESCRIPCIÓN GENERAL**

### **Nomenclatura modelo UNIVERSAL+ 7WR 4ASR**

### **7WR 4ASR [ ] [ ] [ ]** 1 2 3

1 – Servidor WEB

[ **W** ] = Versión con Servidor WEB [ ] Sin sufijo = Versión sin Servidor WEB

2 – Versión display:

[ ] Sin sufijo = Display versión con luz (carátula color)

[ **Z** ] = Display versión con luz (carátula monocromo)

[ **NZ** ] = Display versión sin luz (carátula monocromo)

3 – Voltaje de alimentación (bornas Línea Neutro)

[ **230VU** ] = Alimentación Universal AC y DC: (85V – 265V AC 47-440HZ) y (130V – 370V DC)

### **Ejemplo: UNIVERSAL+ 7WR 4ASR W Z 230VU**

**Atención:** Consultar etiqueta identificativa en el lateral de la unidad.

#### **Introducción**

**SURELINE UNIVERSAL+ 7WR 4ASR** incorpora una tecnología avanzada e innovadora para el aislamiento de sectores eléctricos que presenten problemas de fugas a tierra o sobrecargas, permitiendo que el resto de los sectores continúen funcionando con normalidad. Para su correcto funcionamiento debe instalarse aguas abajo de un equipo protector de fugas a tierra y sobrecargas con rearme automático.

Programable, con servidor WEB integrado. Protegido con PIN de usuario.

De reducido tamaño, esta unidad para carril DIN 35mm viene sellada de origen y preparada para ser instalada en caja normalizada y utilizada en cualquier instalación o sector de instalación.

Presentado en caja para carril DIN 35mm estándar (EN 50 022), es un compacto equipo controlado por **microcomputador de 16 Bit**, altamente estable al incorporar doble supervisor de estado de proceso (Watchdog).

La familia "UNIVERSAL+ 7WR" es un conjunto de equipos con servidor WEB diseñados para la protección y/o medición eléctrica así como control y supervisión en tiempo real vía Internet/Intranet. Con dichos equipos puede protegerse la instalación eléctrica y automatizar cualquier proceso con entradas/salidas. Son totalmente autónomos y, una vez configurados, pueden comunicarse entre sí, vía Internet/Intranet, para activar o desactivar relés/funciones/procesos.

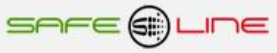

### **Características destacables UNIVERSAL+ 7WR 4ASR**

- Control de 4 sectores. (4 salidas de relés).
- Modo automático o manual-OFF.
- Secuencia de activación con retardo de validación por cada sector.
- Diez rearmes automáticos con tiempo de puesta a cero.
- Desbloqueo y reset manual.
- Retardo general por corte de red.
- Ampliable a más sectores con la función "Retardo general por corte de red".
- Programable desde la unidad y vía Ethernet.
- Servidor WEB: programación, control y supervisión total en tiempo real vía Internet/Intranet.
- PIN de protección de 4 dígitos.
- Pantalla LCD de 12x3 caracteres y 4 botones.
- Led VERDE de "Working" (trabajando).
- Pitido para los avisos acústicos.

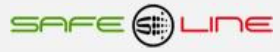

### **Funcionamiento**

La principal función del equipo Universal+ 7WR 4ASR es aislar los sectores eléctricos que presenten problemas de fugas a tierra o sobrecargas, permitiendo que el resto de los sectores continúen funcionando con normalidad. Para su correcto funcionamiento debe instalarse aguas abajo de un equipo protector de fugas a tierra y sobrecargas con rearme automático.

Una vez instalado el Universal+ 7WR 4ASR aguas abajo de un equipo protector de fugas a tierra y sobrecargas con rearme automático, cuando el equipo protector rearma, el Universal+ 7WR 4ASR detectará la presencia de tensión 230V AC y seguidamente iniciará de forma automática la secuencia de activación de los sectores (relés). Estos sectores se irán activando de forma secuencial lo que permitirá minimizar la sobreintensidad de puesta en marcha en el equipo protector aguas arriba.

#### Secuencia de activación

Este proceso secuencial de activación memoriza cada paso dado, de tal forma que si, después de activar un sector, no se cumple un retardo de validación (por falta de presencia de tensión 230V AC debido a una desconexión general por parte del equipo protector con rearme automático instalado aguas arriba), la próxima vez que se inicie la secuencia de activación, el equipo omitirá la activación del sector defectuoso, se memorizará y este sector quedará aislado. Una vez terminada la secuencia de activación, si existen sectores aislados, el equipo realizará un ciclo de rearme temporizado (si está programado) para intentar activar dichos sectores de nuevo.

#### Modo automático / Manual-OFF

La secuencia de activación sólo tendrá en cuenta los sectores configurados como "Auto". Los sectores en modo "Manual-OFF" permanecerán indefinidamente desactivados (OFF).

#### Retardo general por corte de red

Al detectar presencia de tensión 230V AC, se retardará el inicio de la secuencia de activación. Esto es útil para la sincronización con más equipos Universal+ 7WR 4ASR instalados en la misma línea y para la ampliación de sectores en múltiplos de 4.

#### **Rearmes**

De 0 a 10 rearmes automáticos para los sectores aislados (0 = no rearme). Si se hace uso de todos los rearmes sin éxito, los sectores aislados quedarán aislados indefinidamente.

#### Tiempo de puesta a cero del contador de rearmes

Si, después de un ciclo de rearme, se ha conseguido rearmar el sector / sectores defectuosos, empieza el ciclo de tiempo de puesta a cero del contador de rearmes. Una vez finalizado, el contador de rearmes es puesto a 0.

#### Desbloqueo y reset

Reset total de la secuencia de activación, desmemorizado de los sectores aislados y puesta a cero del contador de rearmes. Reinicio de la secuencia de activación. Los sectores en modo "Manual-OFF" permanecerán desactivados (OFF).

#### Información por la pantalla LCD o Servidor Web

Todas las acciones y estados realizados por el equipo son notificados por la pantalla LCD y el servidor Web.

Por ejemplo: la activación o desactivación de un sector, el tiempo en segundos de un retardo, el tiempo en minutos y segundos de un ciclo de rearme, el tiempo en minutos y segundos para la puesta a cero del contador de rearmes, el tiempo en segundos del retardo general por corte de red.

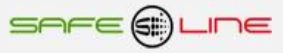

### **CAPÍTULO 2 – NAVEGANDO POR INTERNET/INTRANET**

### **Introducción**

El servidor WEB permite desde un PC, portátil, teléfono móvil, tablet, PDA etc, comandar, visualizar y configurar vía Internet / Intranet todos los parámetros del equipo de forma cómoda, fácil y clara.

Para que el envío de datos y recepción de comandos del servidor WEB trabaje correctamente, es necesario asegurar una conexión de línea Intranet de calidad, o una conexión de línea Internet de calidad (fibra óptica o similar).

### **Recomendamos el navegador Internet Explorer 11. Para una mayor velocidad en Internet / Intranet**

### Página Web de bienvenida y solicitud del PIN:

La primera página Web que se visualiza al conectarse al equipo es la página WEB de bienvenida y solicitud del PIN de usuario. De fábrica por defecto viene activado el PIN 1, 2, 3, 4. Una vez introducido dicho PIN se presenta la página WEB principal. Navegar por el servidor Web 4ASR es muy fácil e intuitivo.

### Página Web principal

Se recogen todos los detalles de los estados de los sectores (relés de salidas) y parámetros configurables.

La zona "Estado actual" en fondo verde se actualiza automáticamente cada 2 segundos.

Para cambiar cualquier valor, siempre hay que introducir el PIN vigente en el cajetín que hay junto al botón "Guardar".

"Cerrar sesión" sirve para evitar que alguien no autorizado navegue por el equipo. Si no se pulsa este botón y sólo se cierra el navegador, la próxima vez que se conecte, el equipo no le pedirá el PIN de usuario y se podrá continuar la sesión por la última página Web visitada. Si no se cierra la sesión, el equipo hará un cierre de sesión automático al cabo de una hora.

Al pulsar "cerrar sesión", se abre la página Web de bienvenida y solicitud del PIN de usuario.

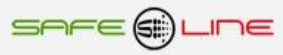

### **Página WEB de bienvenida y solicitud del PIN de usuario / Botón "Cerrar sesión"**

El PIN de usuario constituye una alta seguridad para el propietario ya que, únicamente mediante ésta, se pueden validar los parámetros programados. Los cambios de valores programados únicamente entran en vigor cuando se haya introducido dicho PIN.

Consta de 4 dígitos, cada uno del 0 al 9.

- El PIN viene activado de fábrica, por defecto: **1, 2, 3, 4**
- Puede variarse el PIN de usuario si se dispone del vigente.
- El PIN de la unidad, es el mismo para la navegación vía Internet / Intranet.

**ATENCIÓN: Por motivos de seguridad, no existe PIN maestro. En caso de pérdida, debe ponerse en contacto con el fabricante para que el equipo sea reprogramado y verificado. Se recomienda anotarlo y guardarlo en sitio seguro.**

Cierre de sesión. El servidor WEB vuelve a solicitar el PIN la próxima vez que se acceda a él.

El Servidor WEB se cerrará y la próxima vez que se intente acceder a su contenido solicita el PIN de acceso. Por razones de seguridad, el Servidor WEB genera un cierre de sesión automático al cabo de una hora en el caso de que se abandone la sesión sin pulsar este botón de "cerrar sesión".

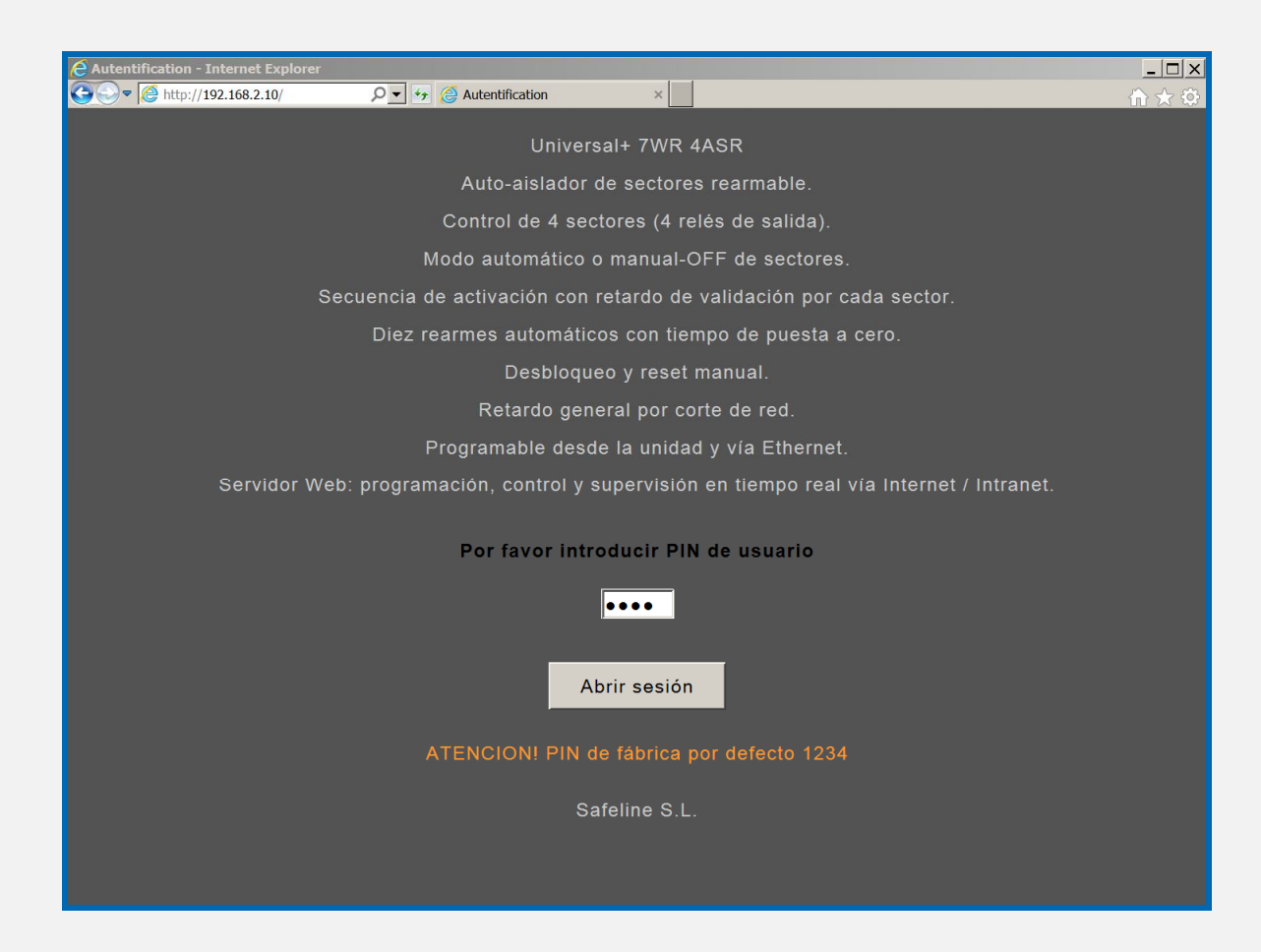

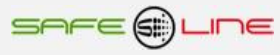

**Página WEB principal:** La zona "Estado actual" en fondo verde se actualiza automáticamente cada 2s.

### **• Apartado: Configuración de sectores y estado actual**

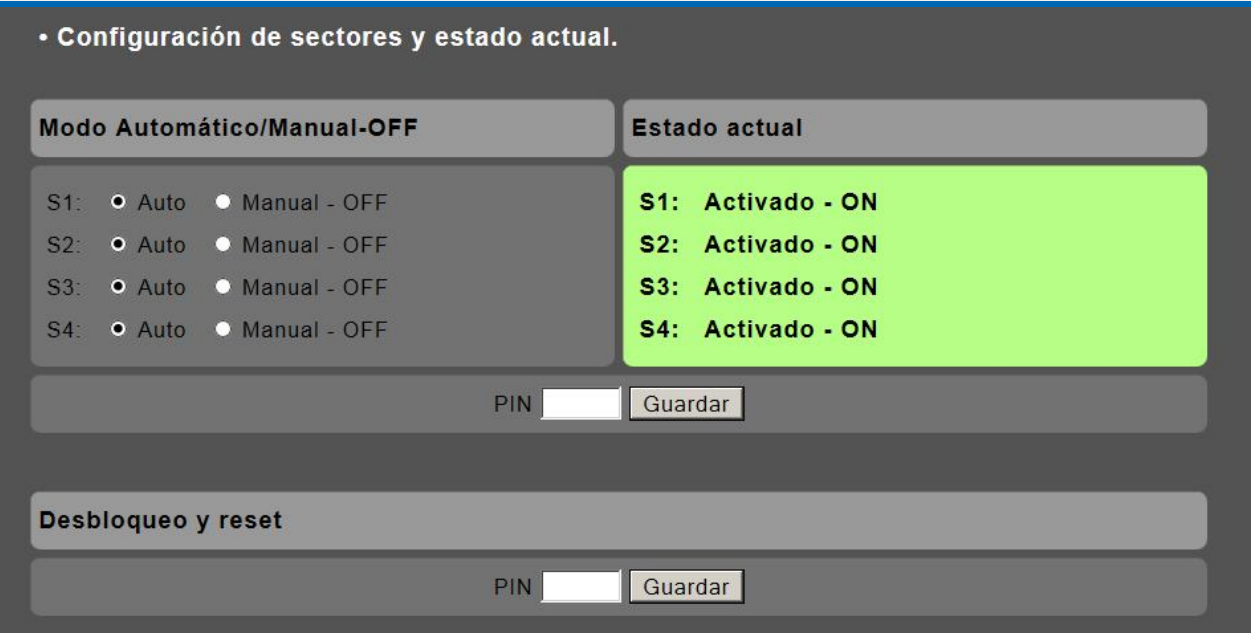

### **• Apartado: Configuración Auto-aislador**

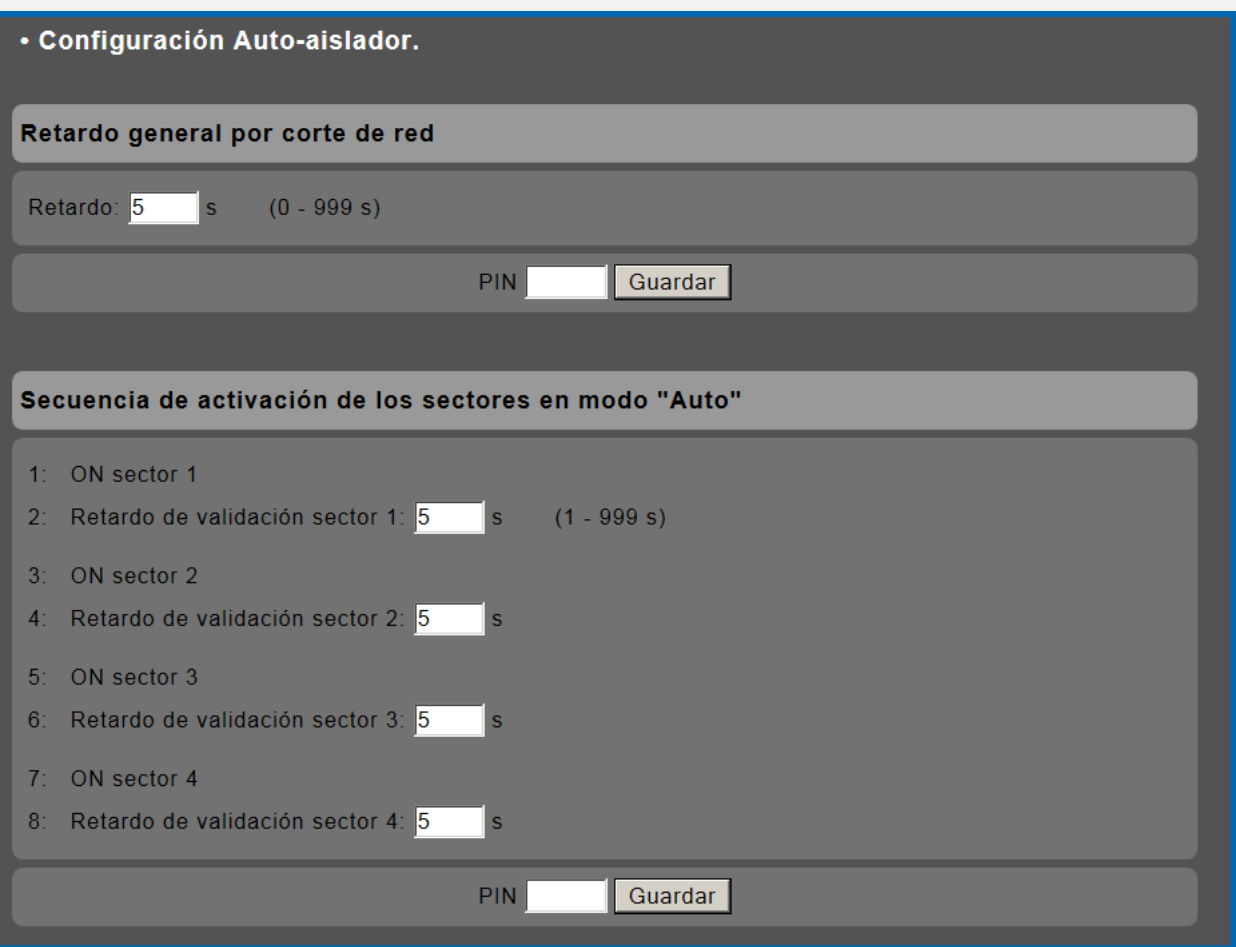

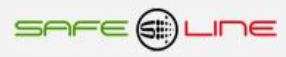

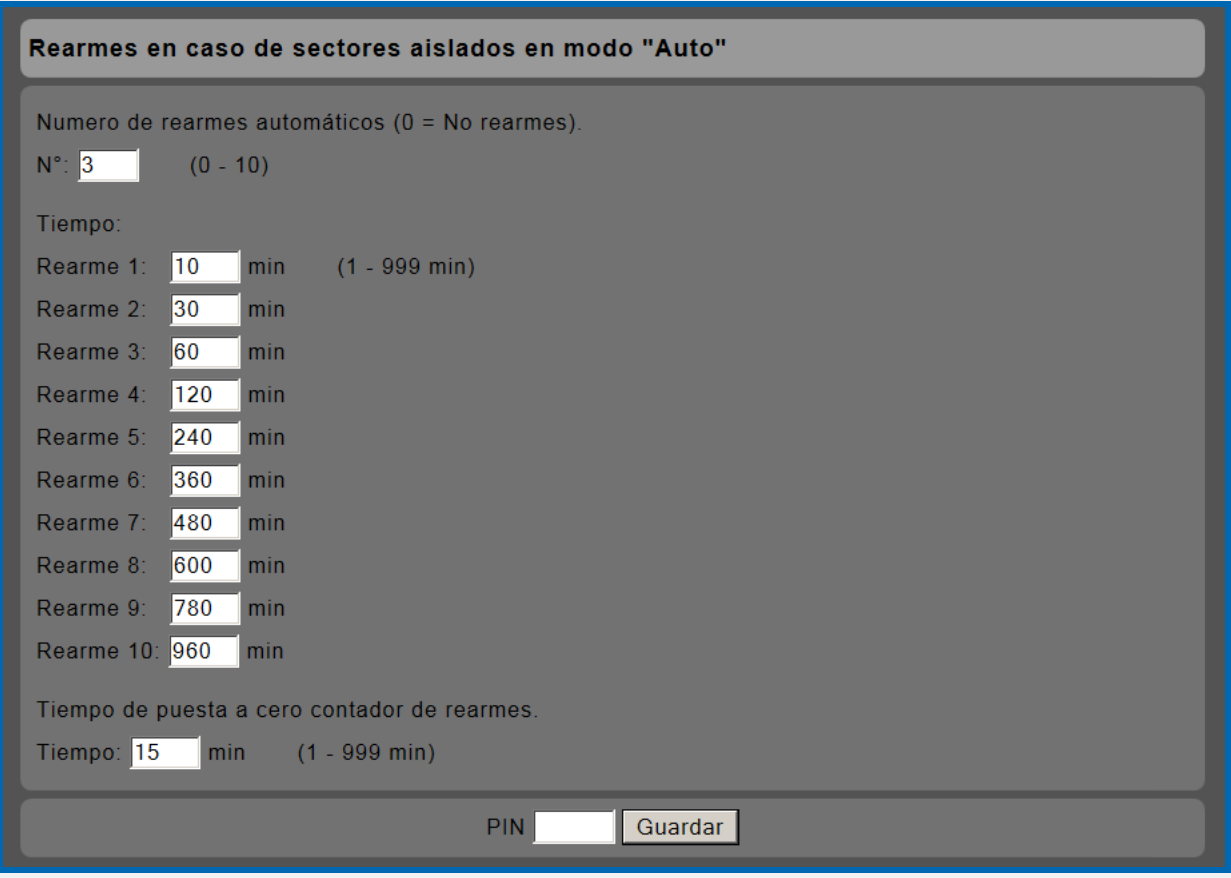

### · Apartado: Configuración general TCP/IP

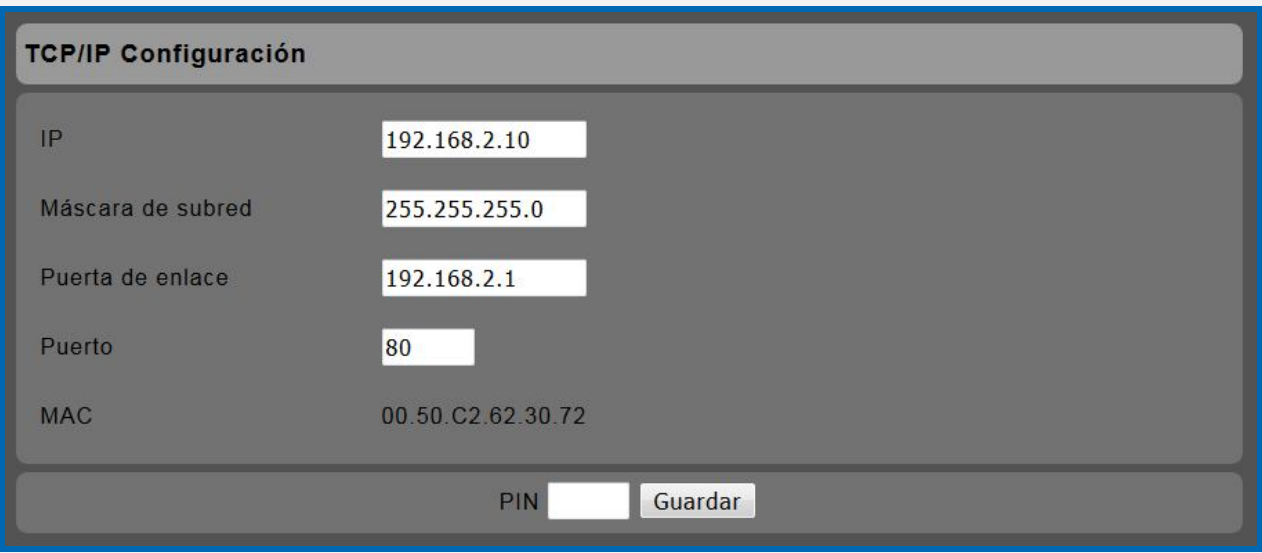

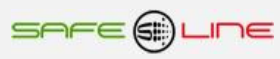

### **• Apartado: Configuración general del equipo**

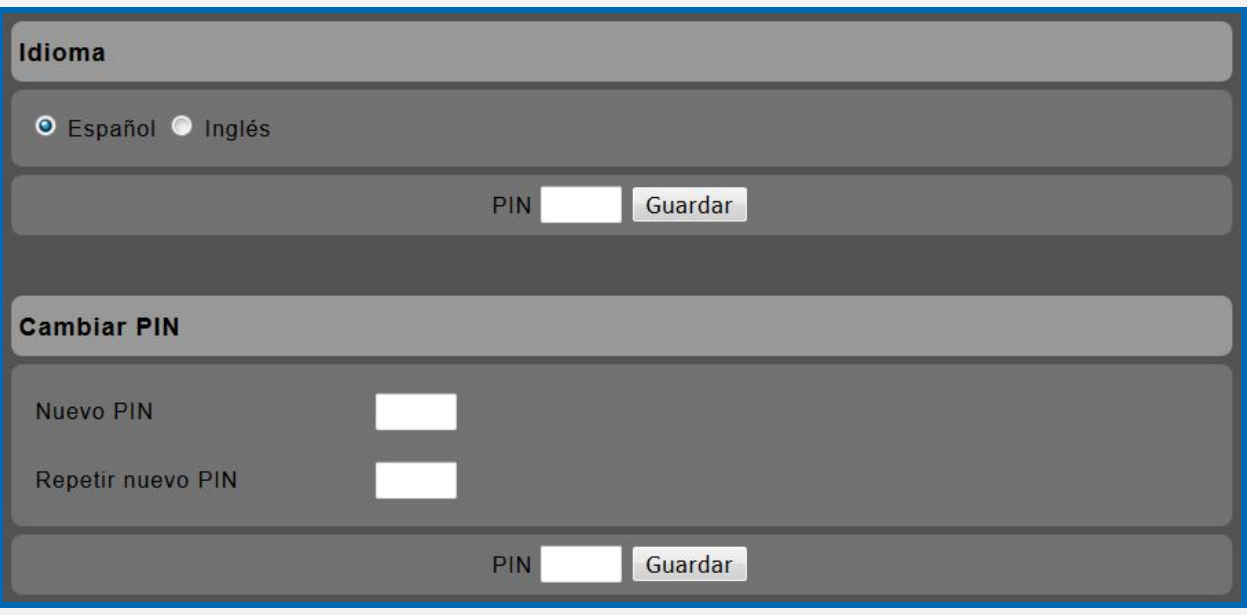

**Ejemplos: La secuencia de activación no ha podido activar los sectores S1, S2, S3, S4. Todos los sectores en modo "Auto-OFF". Informa del tiempo restante para el siguiente rearme. Si no se desea esperar el tiempo restante para el siguiente rearme, puede hacerse "desbloqueo y reset" >> PIN >> Guardar" para reiniciar la secuencia de activación desde cero.**

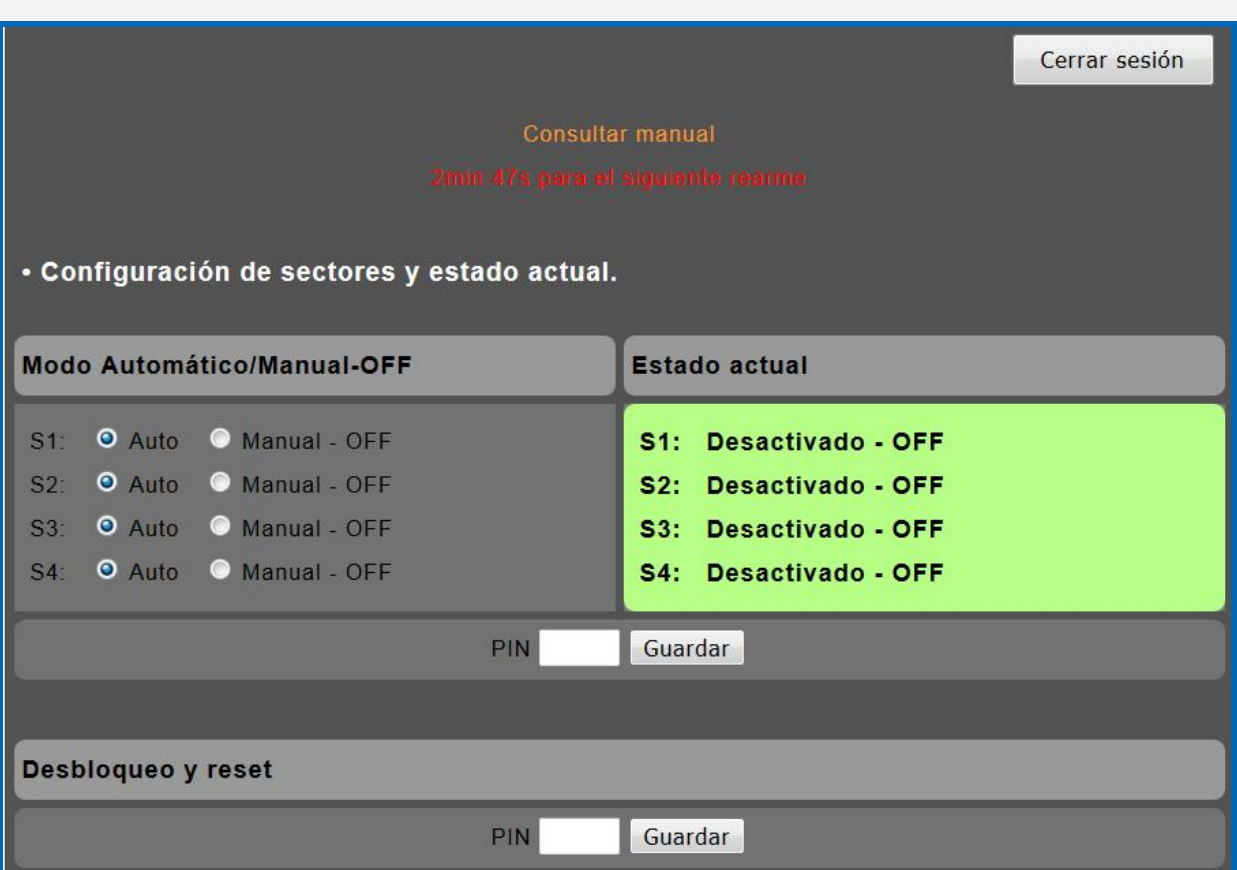

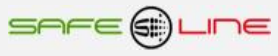

**Ejemplos: Todos los sectores se han activado-ON satisfactoriamente después de un rearme. Tiempo de puesta a cero del contador de rearmes.**

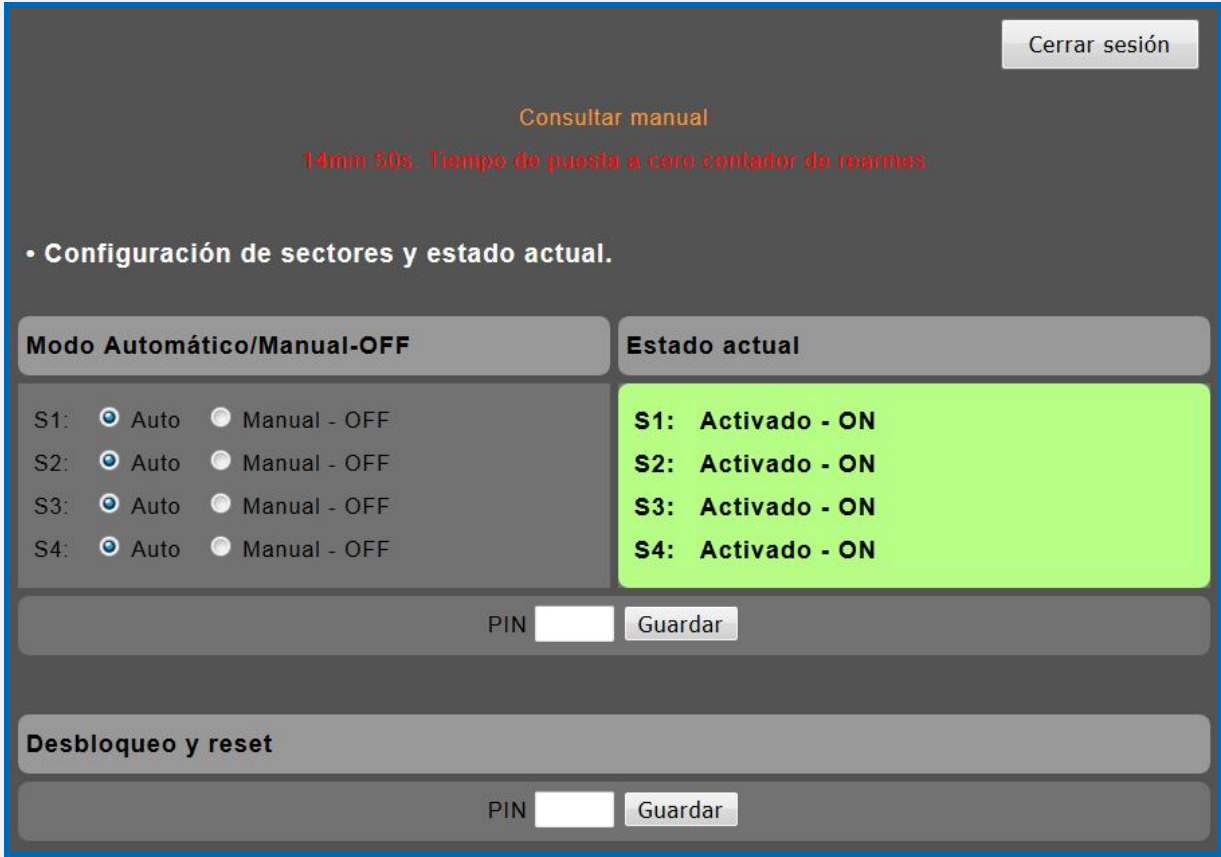

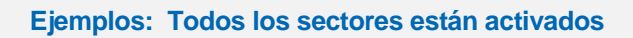

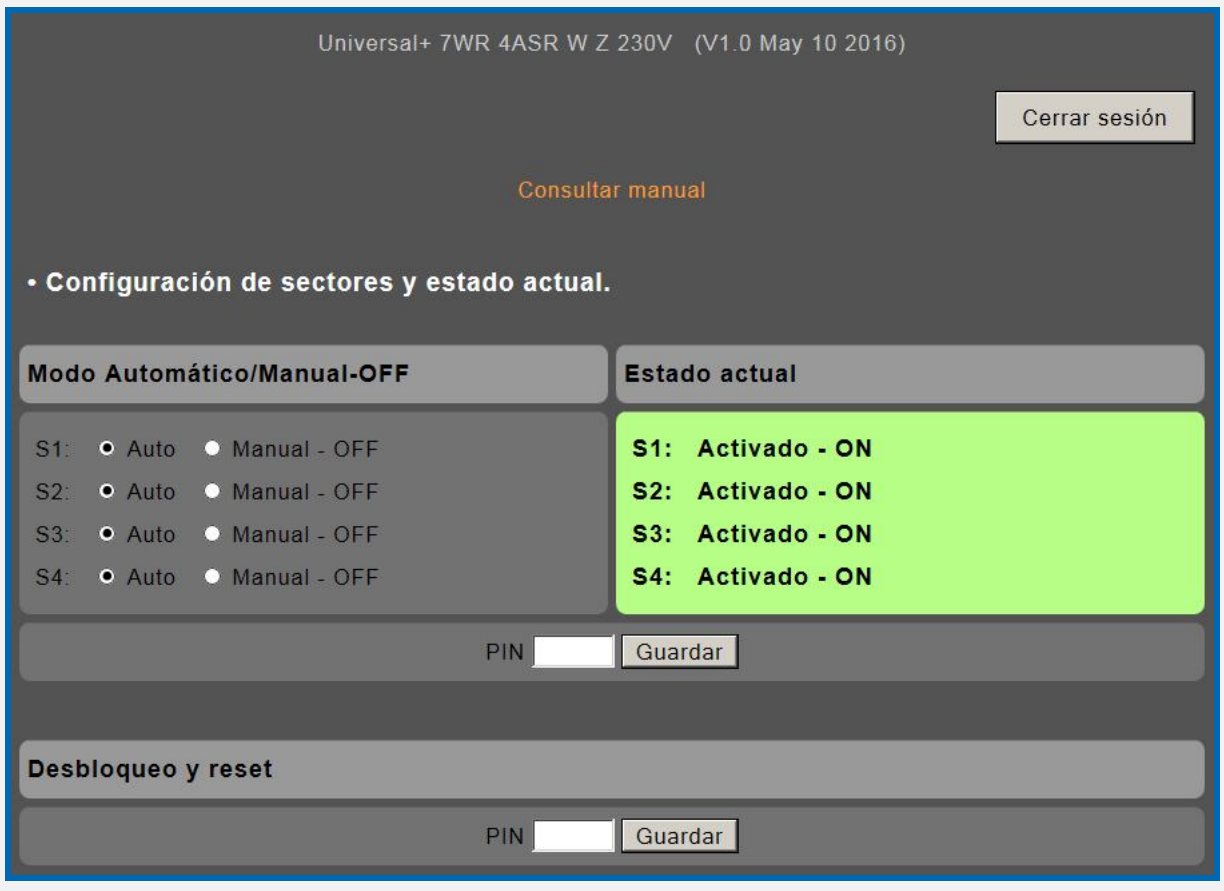

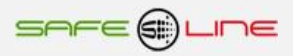

### **CAPÍTULO 3 – GUÍA DEL USUARIO (botonera frontal y pantalla LCD)**

### **Función de los botones**

Los botones contextuales permiten navegar por el menú y actuar sobre lo indicado en pantalla, lo señalado por el cursor o por la cifra parpadeante. Dichas teclas tienen distintos valores lógicos según el contexto en el que se encuentren, siendo su uso intuitivo y muy sencillo ( "user-friendly" ).

Botón MENÚ / ESC:

Fuera del menú:

- Entra en modo menú

Dentro del menú:

- Retrocede un nivel o abandona el modo menú (ESC).

- Durante modificación de valores (parpadeantes) se sale sin modificar

Botón SUBIR:

Fuera del menú:

- Dentro del menú:

- Sube un nivel

- Incrementa un valor parpadeante

Botón BAJAR:

Fuera del menú:

- Dentro del menú:

- Baja un nivel

- Decrementa un valor parpadeante

Botón RESET / OK:

Fuera del menú:

- Finaliza el retardo en curso de forma manual.

Dentro del menú:

- Entra en submenús y confirma cambios.

### **Reset general: Pulsar botón (RESET / OK) durante más de 10 segundos.**

**ATENCIÓN el reset general restablece los parámetros TCP/IP a los valores de fábrica, por defecto. El PIN de usuario no se restablece.**

**Configuración de fábrica, por defecto:**

**IP 192.168.2.10 Puerta de enlace 192.168.2.1 Máscara 255.255.255.0** Puerto:

### **PIN de usuario**

El PIN de usuario constituye una alta seguridad para el propietario ya que únicamente mediante ésta se pueden validar los parámetros programados. Los cambios de valores programados únicamente entran en vigor cuando se haya introducido dicho PIN.

Consta de 4 dígitos, cada uno del 0 al 9

- El PIN viene activado de fábrica, por defecto: **1,2,3,4**
- Puede variarse el PIN de usuario si se dispone del vigente
- El PIN de la unidad, es el mismo para la navegación vía Internet/Intranet

**ATENCIÓN: Por motivos de seguridad, no existe PIN maestro. En caso de pérdida, debe ponerse en contacto con el fabricante para que el equipo sea reprogramado y verificado. Se recomienda anotarlo y guardarlo en sitio seguro.**

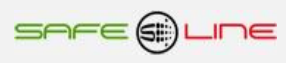

### **Pantalla LCD de 12x3 caracteres**

- 1. Al energizar el equipo, se indica en la pantalla del display el nombre del fabricante.
- 2. Inmediatamente comienza la secuencia de activación de los sectores.
- 3. En el display se muestra:
	- Mensajes informativos de cada paso de la secuencia de activación
	- Estados de los sectores (relés de salida) en ON o OFF
	- Mensajes informativos del retardo o ciclo de rearme en curso

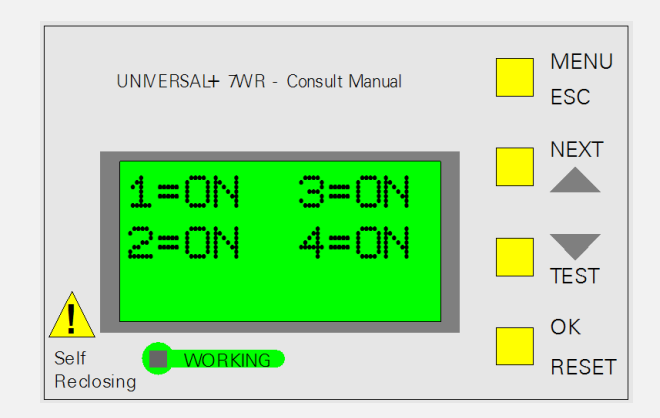

En el display se muestra el estado actual de los relés de salida R1, R2, R3 y R4 en ON u OFF.

- 1 = ON corresponde al relé de salida R1
- 2 = ON corresponde al relé de salida R2
- 3 = ON corresponde al relé de salida R3
- 4 = ON corresponde al relé de salida R4

### **Menú de la pantalla LCD**

Para entrar en el menú, pulsar botón "MENÚ". Una vez dentro del menú, puede seleccionarse un submenú moviendo el cursor principal hacia arriba o abajo. Para entrar en este submenú, pulsar "OK". El botón de "ESC" (escape) permite salir del submenú o menú. Para confirmar el cambio de un valor parpadeante hay que pulsar "OK".

#### NOTA:

Para que todos los cambios se guarden en memoria, pulsar "ESC" (escape) hasta salir de todos los submenús y del menú. En este último "escape", el equipo pregunta si se desea guardar los cambios realizados y solicita el PIN. Si no se introduce el PIN vigente, no se guardarán los cambios. Por defecto, ciertos menús relevantes solicitan el PIN en el mismo instante.

#### NOTA:

Si pasan más de 3 minutos sin pulsarse ningún botón, se activa el auto-escape de menú. Es decir, el equipo sale automáticamente del modo menú y vuelve a la pantalla principal, mostrando el estado de los relés de salida en ON u OFF.

En el menú se encuentran los siguientes submenús:

- Modo automático o manual-OFF
- Desbloqueo y reset
- Retardo general por corte de red
- Secuencia de activación
- Rearmes en caso de sectores aislados en modo "Auto"
- TCP/IP Configuración
- Idioma
- Cambiar PIN
- Pitido
- Luz pantalla
- Versión

### **Modo automático o manual-OFF**

Este submenú permite configurar los estados de los sectores S1, S2, S3, S4 (salidas de relés R1, R2, R3, R4) como "Automático" o "Manual-OFF".

"Auto": La secuencia de activación determina el estado "Auto-ON" / "Auto-OFF".

"M.OFF": El sector permanecerá indefinidamente en estado Manual-OFF.

Todos los sectores en "Auto" (de fábrica, por defecto)

 $\rightarrow$  
S1 Auto S2 Auto □ S3 Auto S4 Auto

Todos los sectores en "Manual-OFF":

 $\rightarrow$   $\boxtimes$  S1 M.OFF  $\boxtimes$  S2 M.OFF  $\boxtimes$  S3 M.OFF  $\boxtimes$  S4 M.OFF

NOTA:

Para aceptar los cambios, se solicitará el PIN vigente.

Después de introducir el PIN vigente, la secuencia de activación determinará los nuevos estados de los sectores en "Auto".

#### **Desbloqueo y reset**

Realizar un desbloqueo y reset en el siguiente caso:

- El equipo está bloqueado por finalización de rearmes. Existen sectores en modo "Auto-OFF" que se desean poner en "Auto-ON". Se solicitará el PIN vigente.

#### **Retardo general por corte de red**

Tiempo retardo general por corte de red (0 – 999 segundos)

Apropiado para la ampliación de sectores utilizando varios equipos 7WR 4ASR.

Calcular el retardo general por corte de red del segundo equipo como la suma de todos los retardos del primer equipo.

Retardo general por corte de red + retardo validación S1 + retardo validación S2 + retardo validación S3 + retardo validación S4 + 8s (delays informativos).

### **Secuencia de activación**

Programación de los retardos de validación de los sectores S1, S2 ,S3, S4.

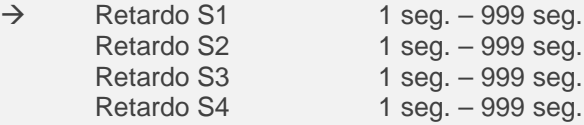

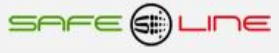

### **Rearmes en caso de sectores aislados en modo "Auto"**

Programación del numero de rearmes, el tiempo de cada uno de ellos y el tiempo de puesta a cero el contador de rearmes.

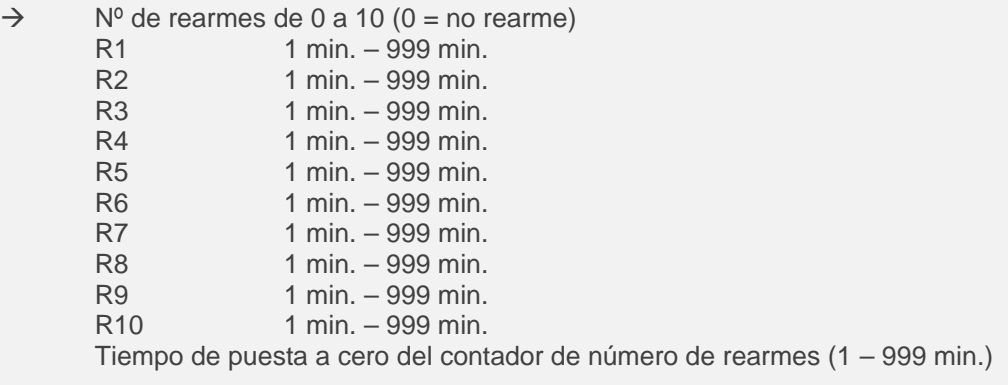

### **TCP/IP configuración**

Este submenú permite ver la configuración TCP/IP del equipo, ver el LED de Lan, configurar la dirección IP, el puerto y la puerta de enlace.

Al Pulsar "OK", aparecen los siguientes submenús:

 $\rightarrow$  Información TCP/IP LED Lan Configuración de fábrica, por defecto

Al pulsar "OK" en "Información TCP/IP", aparece la siguiente información (los parámetros indicados son los de fábrica, por defecto):

Mask = 255.255.255.000  $MAC = xx.xx.xx.xx.xx.xx.xx$ 

 $\rightarrow$  Port = 80 (pulsando OK sobre este parámetro, se puede cambiar el valor) IP = 192.168.2.10 (pulsando OK sobre este parámetro, se puede cambiar su valor) Gateway = 192.168.2.1 (pulsando OK sobre este parámetro, se puede cambiar su valor)

Al pulsar "OK" en "LED Lan", se muestra en la pantalla "LED = Lan". El LED verde del panel frontal actúa como LED Lan. Pulsar "ESC" (escape) para salir. Pulsar "OK" en "Configuración por defecto" si se desea restablecer los parámetros TCP/IP a los valores de fábrica.

### **Idioma**

Este submenú permite cambiar de Español a Inglés o viceversa. Al pulsar "OK" en "Idioma", aparece la siguiente opción configurable:

 $\exists$  Inglés

 $\rightarrow$   $\boxtimes$  Español de fábrica, por defecto

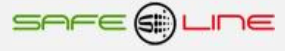

### **Cambiar PIN**

El PIN de usuario constituye una alta seguridad para el propietario ya que, únicamente mediante éste, se pueden validar los parámetros programados. Los cambios de valores programados únicamente entran en vigor cuando se haya introducido dicho PIN.

Consta de 4 dígitos, cada uno del 0 al 9

De fábrica viene activado el PIN **por defecto: 1,2,3,4** Puede variarse el PIN de usuario si se dispone del vigente El PIN de la unidad, es el mismo para la navegación vía Internet / Intranet.

NOTA: El PIN 0,0,0,0 es un PIN especial que anula totalmente la solicitud del mismo. El equipo no lo solicitará en ningún cambio de programación. El usuario puede cambiar cualquier valor, tanto desde el panel frontal como por Internet/Intranet. Este PIN puede ser temporalmente útil durante el proceso de aprendizaje o puesta a punto del equipo. No se recomienda su uso permanente en instalaciones debido a los problemas que podría ocasionar personal ajeno o no autorizado.

**ATENCIÓN: Por motivos de seguridad, no existe PIN maestro. En caso de pérdida, debe ponerse en contacto con el fabricante para que el equipo sea reprogramado y verificado. Se recomienda anotarlo y guardarlo en sitio seguro.**

### **Pitido (aviso acústico)**

Este submenú permite activar/desactivar los avisos acústicos.

- Desactivado
- $\rightarrow$   $\boxtimes$  Activado de fábrica, por defecto

#### **Luz pantalla**

Este submenú permite seleccionar el modo de iluminación de la pantalla. El modo de fábrica, por defecto, es el temporizado. Transcurridos 30 segundos después de pulsar cualquier botón, la luz de la pantalla se apaga. Mientras se pulsen los botones, la luz permanece encendida. El modo permanente mantiene la luz siempre encendida.

 $\rightarrow$   $\boxtimes$  Temporizado de fábrica, por defecto Permanente

### **Versión**

Este submenú permite ver el modelo y versión de software del equipo.

Atención: El cambio de versión de software supone variación en las características del equipo. Consultarlas en el manual de la versión específica del software.

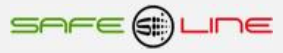

## **CAPÍTULO 4 – CARACTERÍSTICAS TÉCNICAS**

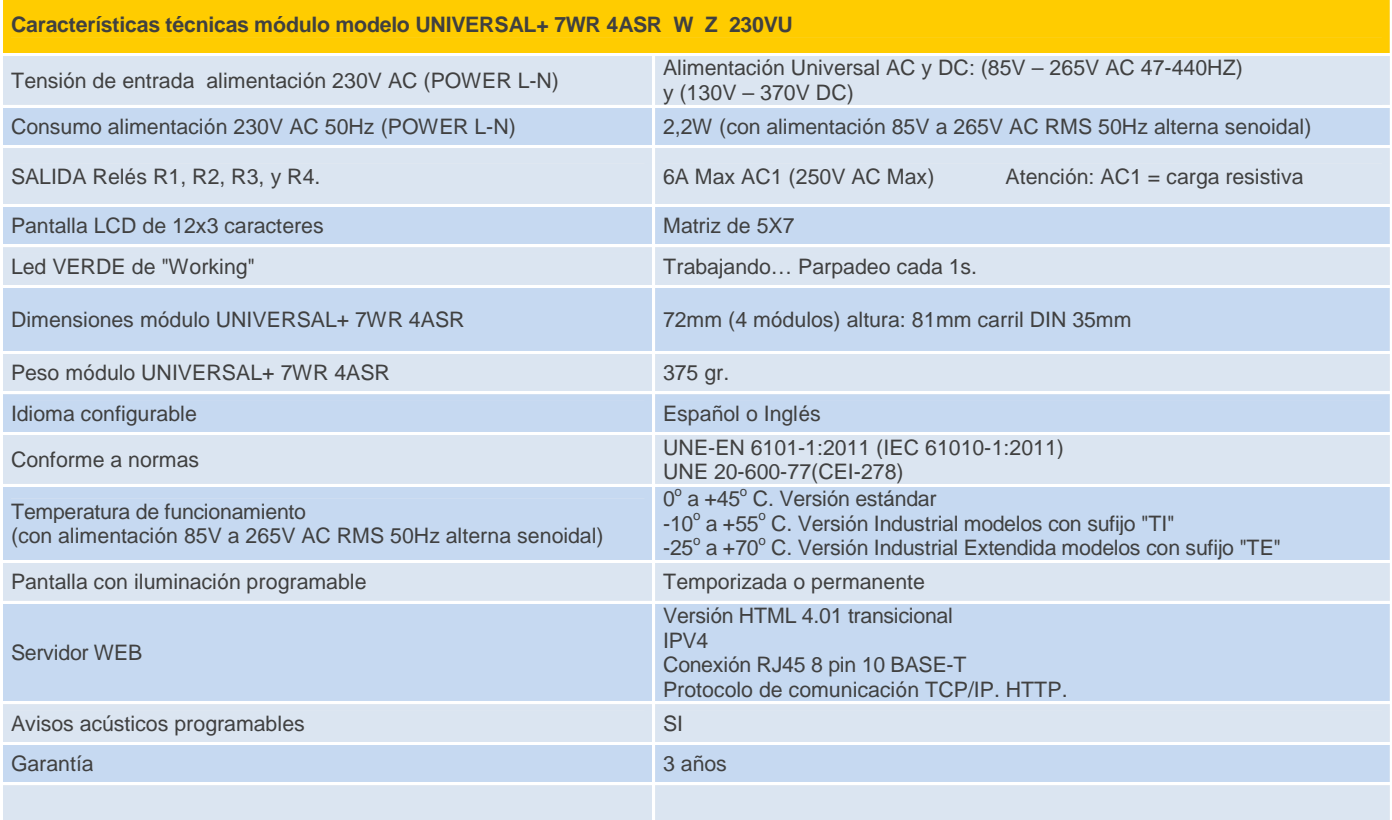

### **Descripción de bornas de conexión del módulo UNIVERSAL+ 7WR 4ASR.**

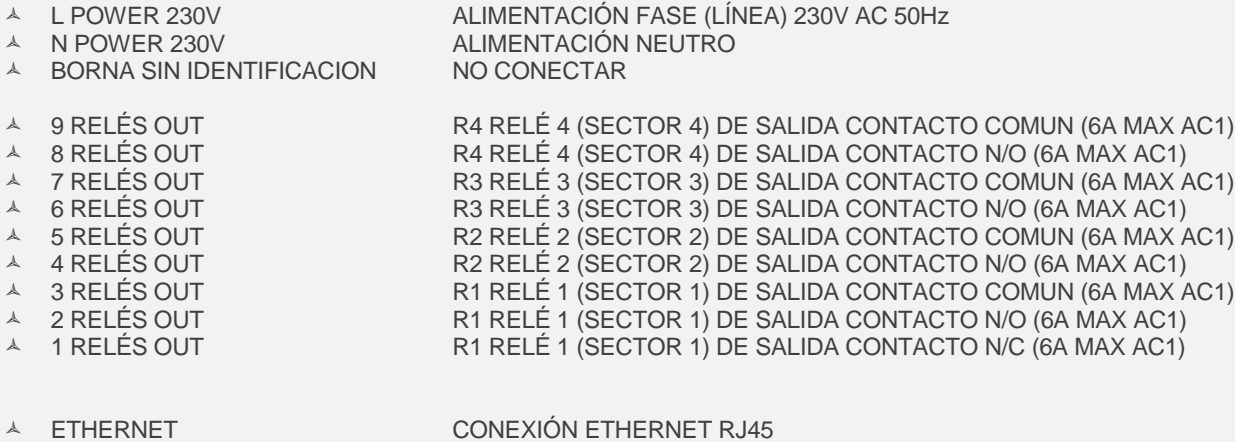

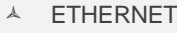

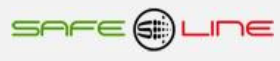

### **Valores de fábrica, por defecto**

Tiempo de puesta a cero del contador de número de rearmes (1 – 999 min.): **15 minutos** de fábrica, por defecto. Tiempo retardo general por corte de red (0 – 999 seg.): **5 segundos** de fábrica, por defecto.

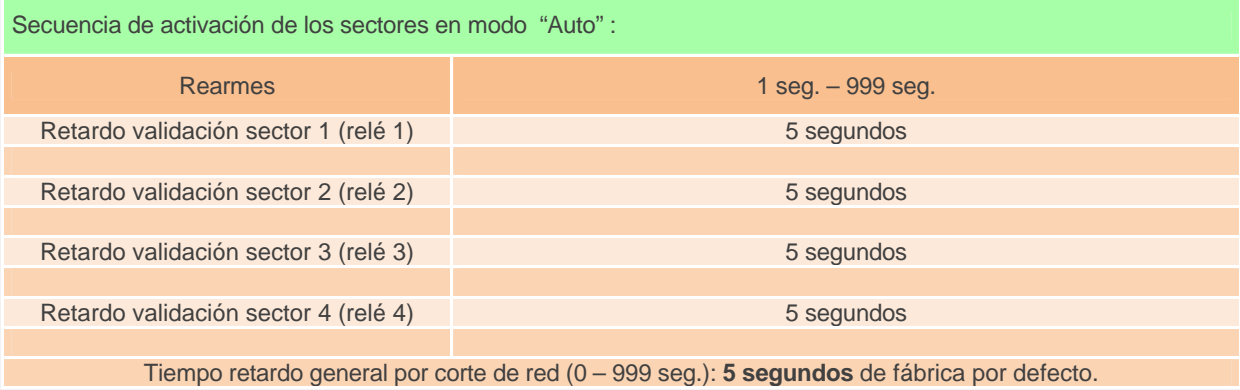

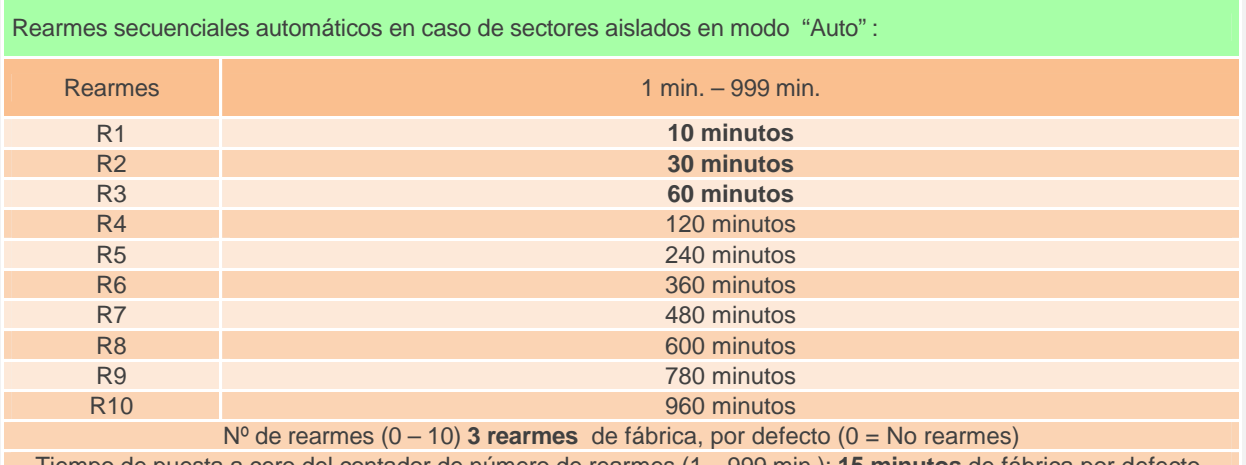

Tiempo de puesta a cero del contador de número de rearmes (1 – 999 min.): **15 minutos** de fábrica por defecto.

NOTA: Si se agota el número de rearmes secuenciales automáticos, el equipo se bloquea. Solucionar la anomalía del sector/sectores y, a continuación, pulsar RESET para desbloquearlo.

#### NOTA: **Retardo general por corte de red**

Tiempo retardo general por corte de red (0 – 999 segundos) Apropiado para la ampliación de sectores utilizando varios equipos 7WR 4ASR.

Calcular el retardo general por corte de red del segundo equipo como la suma de todos los retardos del primer equipo:

Retardo general por corte de red + Retardo validación S1 + Retardo validación S2 + Retardo validación S3 + Retardo validación S4 + 8s (delays informativos).

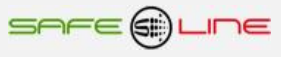

### **CAPÍTULO 5 – GUÍA DEL USUARIO / INSTALADOR**

### **Precauciones / advertencias para el usuario / instalador**

 A pesar de ser éste un equipo de máxima seguridad, tanto en su diseño como en sus prestaciones, deben siempre adoptarse las mayores precauciones en su utilización. No debe utilizarse el aparato hasta haber comprendido completamente sus características y funcionamiento.

- Se prestará especial atención al hecho de que el equipo rearma automáticamente los relés-contactores externos de sectores, lo que podría ocasionar algún daño a operarios o usuarios poco atentos. Para evitarlo:
	- $\lambda$  desconectar aguas arriba todos los conductores, (por medio de interruptores, seccionadores u otros).

 El usuario/instalador debe programar los parámetros de los rearmes secuenciales en número de rearmes (0 no rearma) y tiempo adecuados al tipo de instalación y de acuerdo a las leyes, directivas y normas del emplazamiento/lugar/país.

 La instalación debe estar dotada de elementos de protección contra sobreintensidades (fusibles, magnetotérmico adecuados) y diferenciales adecuados.

 El cableado de la instalación y la propia instalación deben estar previstos para las intensidades máximas de los elementos de protección.

 La instalación debe estar dotada de elementos de protección (nivel de protección sin soldadura en contactos) contra sobreintensidades / cortocircuitos (fusibles adecuados) conformes a los relés-contactores externos de sectores instalados (consulte las instrucciones especificas del fabricante de relés-contactores ).

 La instalación del conjunto de relés-contactores externos de sectores, debe instalarse siguiendo las instrucciones específicas del fabricante, además se deben consultar los esquemas tipo del presente manual. Tiene que estar instalado en caja cerrada y no tiene que quedar accesible al usuario.

 Se debe tener en cuenta que la bobina del relé-contactor externo no consume igual en circuito magnético abierto que en cerrado, en abierto el consumo es mucho mayor. Por tanto no instalar relé-contactor esclavo con un consumo superior a 500VA de la bobina en circuito magnético abierto.

 Es obligatorio incorporar un bloque antiparasitario adecuado (condensador y resistencia) en paralelo con la bobina del los relés-contactores externos de sectores.

 No alimentar ni utilizar el equipo hasta que estén correcta y completamente conectadas todas sus conexiones e instalado en caja normalizada. una vez alimentado el equipo no se deben desconectar/conectar sus conexiones.

No conectar el aparato a tensiones-frecuencias distintas a las indicadas en el apartado tensión de entrada

alimentación (consultar características técnicas).

No superar la intensidad máxima en los contactos de salida de los relés.

● Consultar los manuales referentes a los equipos de protección con rearme automático. Utilizar UNIVERSAL+ 7WR M1, UNIVERSAL 5PM, o DOV707H de Safeline, S.L.

Consultar los manuales del fabricante referentes al relé-contactor externo.

 Frente a descargas electrostáticas o emisiones electromagnéticas, puede suceder que la pantalla LCD se quede en blanco (sin control) sin afectar al funcionamiento del equipo (para resetear la pantalla LCD, pulsar la tecla MENU). No obstante, el equipo resetea cíclicamente el LCD cada 15 minutos.

- $\bullet$  No exponer a líquidos o humedades.
- No exponer a caídas, golpes y vibraciones.
- $\bullet$  No exponer a fuentes de calor.
- $\bullet$  No exponer a temperaturas ambientales según versión: inferiores a 0°, -25° C. o superiores a 40°, 50°, 70° C.

 No exponer a fuentes o emisiones electromagnéticas (motores y transformadores eléctricos, electroimanes, emisores de radio, etc.).

 No abrir el equipo o manipular el interior por ningún motivo. Los precintos deben permanecer inviolados. En caso de violación, podría peligrar el buen funcionamiento del aparato.

 Ante cualquier eventualidad de las descritas, contactar inmediatamente con el Servicio Técnico Autorizado para hacer revisar inmediatamente el aparato.

- La limpieza del aparato se realizará con la línea totalmente desconectada, en seco, con un paño o cepillo suave.
- Por seguridad, cambiar el PIN de fábrica por otro personalizado y *anotarlo de un modo seguro.*

### **¡ATENCIÓN IMPORTANTE!**

Este equipo (módulo UNIVERSAL+ 7WR 4ASR y los relés-contactores externos de sectores) debe ser instalado en caja normalizada cerrada en interiores y sólo debe quedar accesible al usuario la carátula de mando del módulo UNIVERSAL+ 7WR 4ASR.

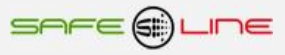

### **Conexionado. Precauciones / advertencias del usuario / instalador**

Todas las bornas de conexión se tienen que manipular y conectar con el equipo desconectado totalmente de la alimentación AC y no se puede realizar interconexiones con el equipo bajo tensión.

Es de suma importancia que **se asegure la correcta polaridad en la conexión de las bornas** del Sureline

Un riesgo de funcionamiento incorrecto del equipo puede ser originado, principalmente, por un deficiente conexionado de las bornas de conexión. Por ello, **es de máxima importancia asegurar el correcto conexionado** ateniéndose al siguiente protocolo:

- al alma descubierta del conductor flexible pelado se le incorpora un terminal "pin macho" homologado. Dichos terminales se colocan en las correspondientes ranuras de las bornas, de forma que lleguen hasta su tope.
- se comprobará que el cableado conductor se fije correctamente con su par de apriete adecuado, sin que ello signifique desplazamiento del terminal, deterioro de tornillos en sus cabezas, filetes y roscas, que perjudicaría la posterior utilización de los ensambles y de las conexiones por tornillo.

### **Transporte y manipulación**

Al ser un aparato electrónico altamente sofisticado, su transporte y manipulación deben realizarse con cuidado, siguiendo las precauciones señaladas en el apartado "PRECAUCIONES / ADVERTENCIAS".

### **Instalación**

La instalación debe realizarse por personal técnico responsable, capacitado y cualificado, una vez comprendido el presente manual.

El emplazamiento del aparato debe cumplir los requerimientos y precauciones señalados en el apartado "PRECAUCIONES / ADVERTENCIAS".

El equipo debe emplazarse en una instalación estándar, monofásica, fase activa y neutro con una diferencia de potencial de 230V AC, así como conductor de protección de tierra operativa. Además, dicha instalación debe disponer, en cabecera, de adecuadas protecciones contra sobreintensidades y derivaciones a tierra.

### **Conexionado**

Las bornas de conexión son de alta calidad. Cada borne dispone de muescas que facilitan la fijación del cable y dificultan su extracción accidental. Asimismo, los tornillos de apriete disponen de un sistema de autofijación para evitar que se pierdan en caso de estar flojos.

Por otra parte, la serigrafía identifica los correspondientes bornes enfrentados de la regleta. Sus indicaciones gráficas son apoyadas por colores de identificación intuitiva.

Conectar los bornes de acuerdo al esquema típico o configuración adecuada. Véanse "Esquemas Tipo".

La colocación del cableado en las bornas, así como el correcto apriete de los tornillos de las regletas, se realizarán conforme a las buenas artes.

Consultar "Esquemas Tipo". Si surgiera alguna duda, consultar al fabricante o distribuidor autorizado.

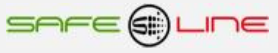

### ESQUEMA TIPO UNIVERSAL+ 7WR 4ASR CONFIGURACION MONOFASICA 230 V AC

#### **ATENCION:**

**PREFERENTEMENTE CONECTAR LAS SALIDAS DE LOS SECTORES 1, 2, 3, 4 CON PRIORIDAD DE POTENCIA EN ESCALA DEL SECTOR 1 AL 4 EJEMPLO: SECTOR 1 CARGA 4KW, SECTOR 2 = CARGA 3KW, SECTOR 3 = CARGA 2KW, SECTOR 4 =CARGA 1KW**

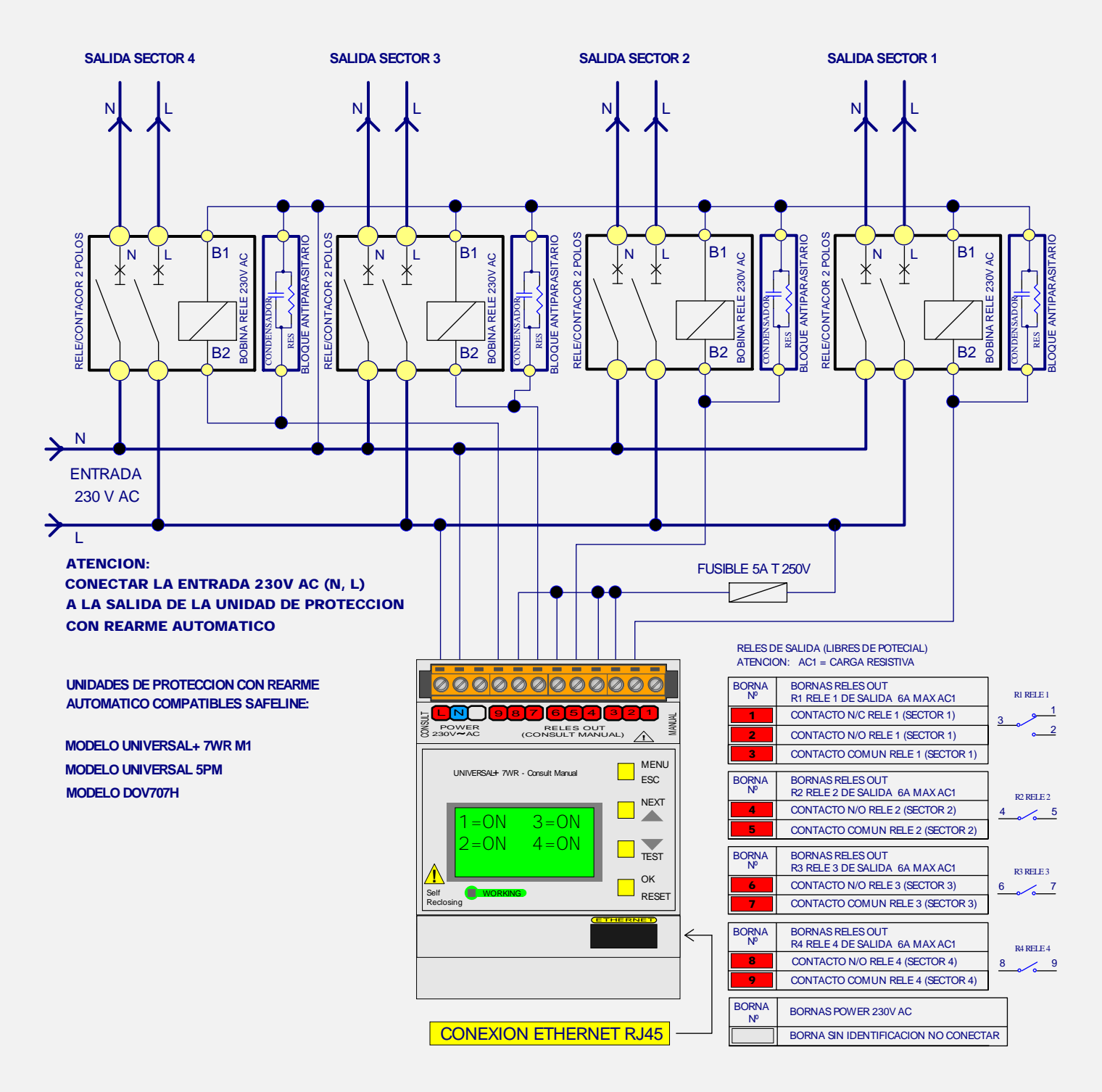

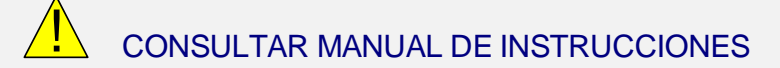

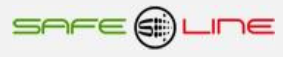

### ESQUEMA TIPO UNIVERSAL+ 7WR 4ASR CONFIGURACION TRIFASICA 4POLOS

#### **ATENCION:**

**PREFERENTEMENTE CONECTAR LAS SALIDAS DE LOS SECTORES 1, 2, 3, 4 CON PRIORIDAD DE POTENCIA EN ESCALA DEL SECTOR 1 AL 4 EJEMPLO: SECTOR 1 CARGA 4KW, SECTOR 2 = CARGA 3KW, SECTOR 3 = CARGA 2KW, SECTOR 4 =CARGA 1KW**

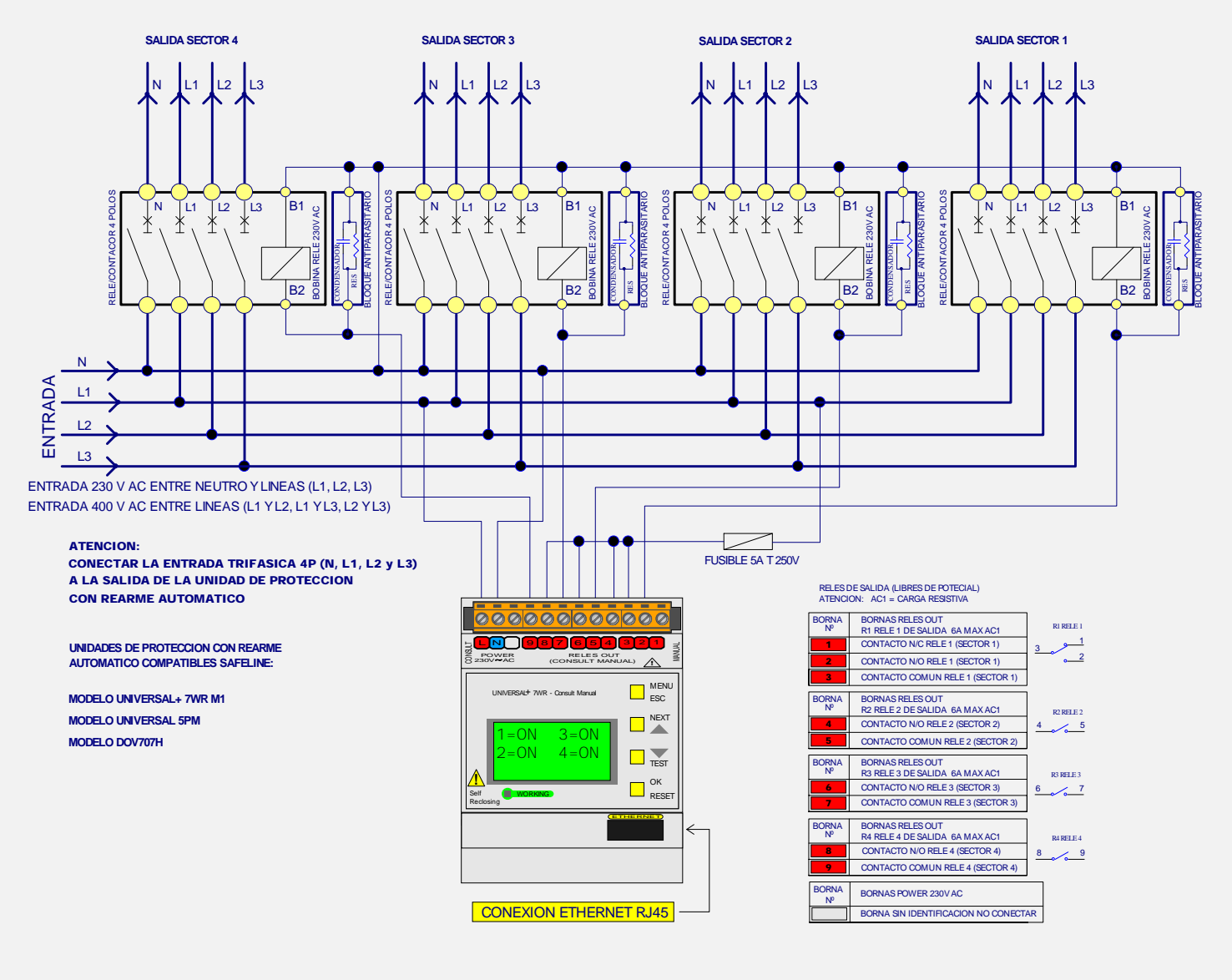

! CONSULTAR MANUAL DE INSTRUCCIONES

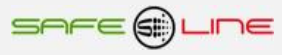

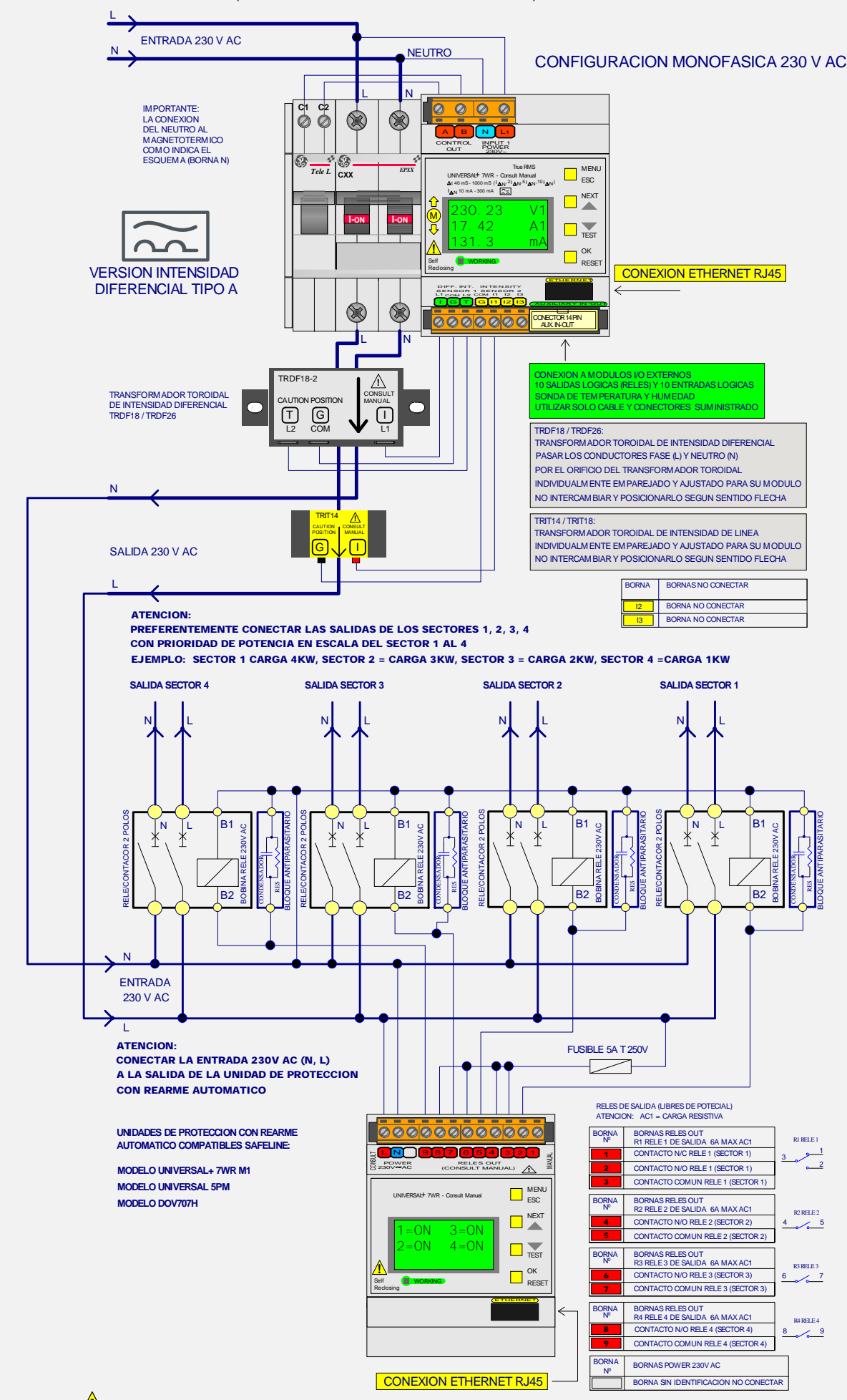

#### ESQUEMA TIPO UNIVERSAL+ M1 (UNIDAD DE PROTECCION CON REARME AUTOMATICO) CON UNIVERSAL+ 7WR 4ASR (AISLADOR DE SECTORES REARMABLE)

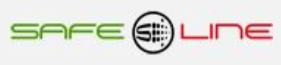

### UNIDAD UNIVERSAL+ 7WR M1 VERSION INTENSIDAD DIFERENCIAL TIPO A

CONFIGURACION MONOFASICA 2 POLOS 6, 10, 16, 20, 25, 32, 40, 50, 63A. MODELO UNIVERSAL+ 7WR - M1 - M

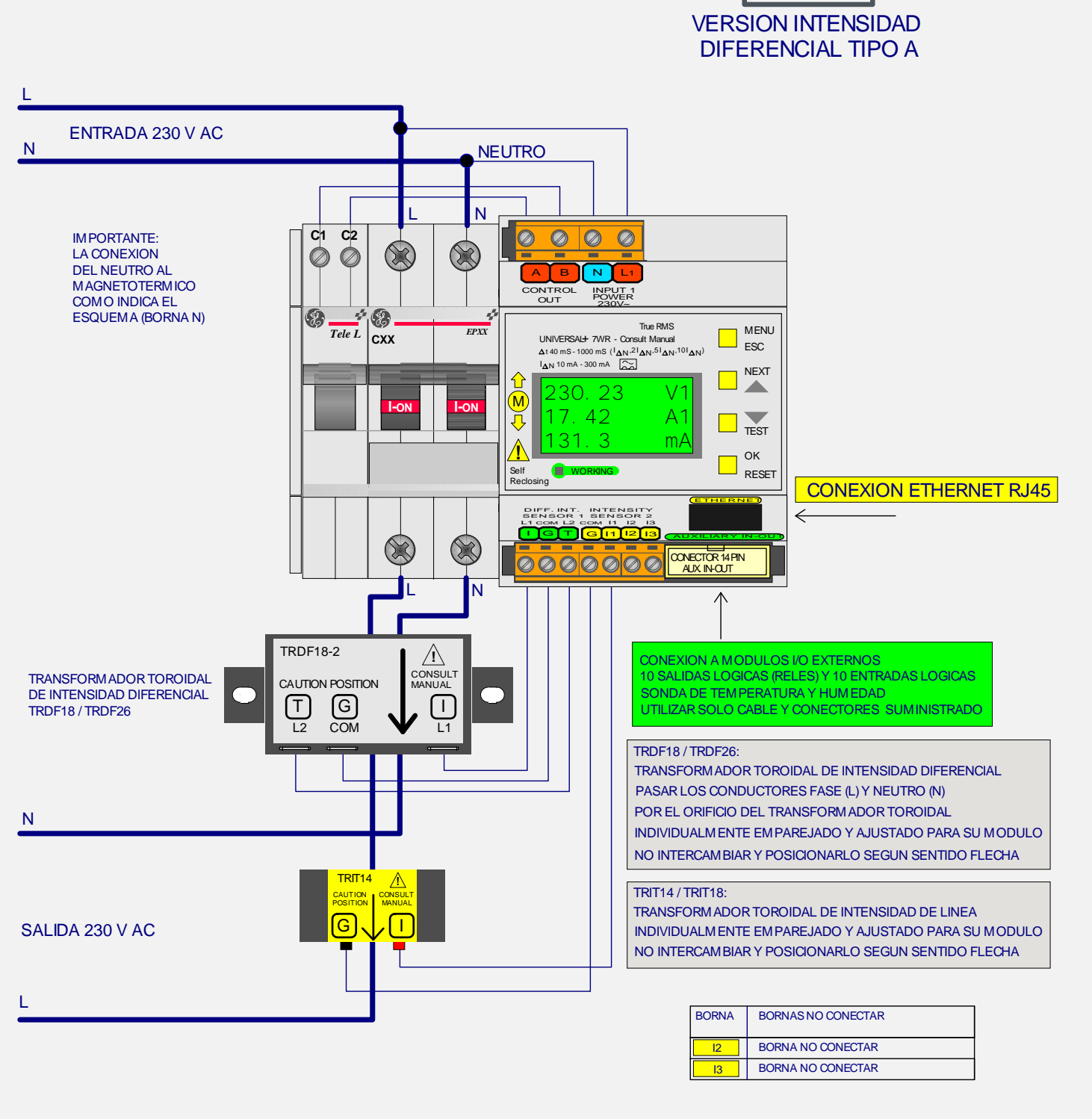

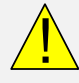

### ! CONSULTAR MANUAL DE INSTRUCCIONES

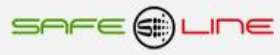

### **UNIDAD UNIVERSAL+ 7WR M1**

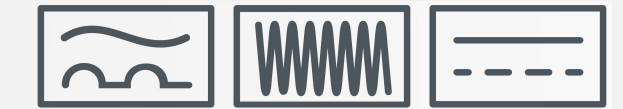

### **VERSION INTENSIDAD DIFERENCIAL TIPO B**

### MODELO UNIVERSAL+ 7WR-M1-M CONFIGURACION MONOFASICA 2 POLOS 6, 10, 16, 20, 25, 32, 40, 50, 63A.

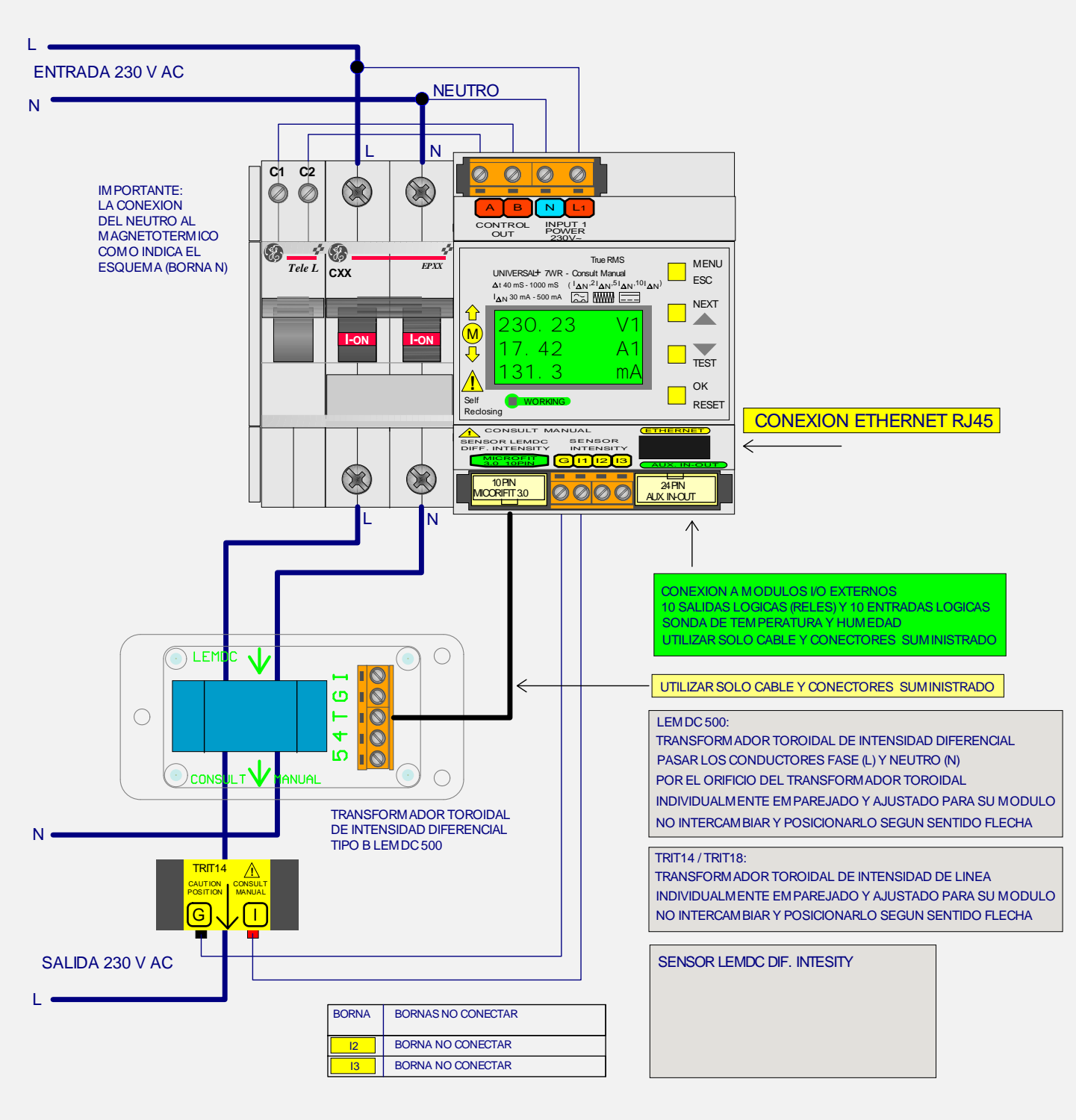

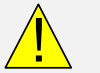

### **CONSULTAR MANUAL DE INSTRUCCIONES**

SAFE@LINE

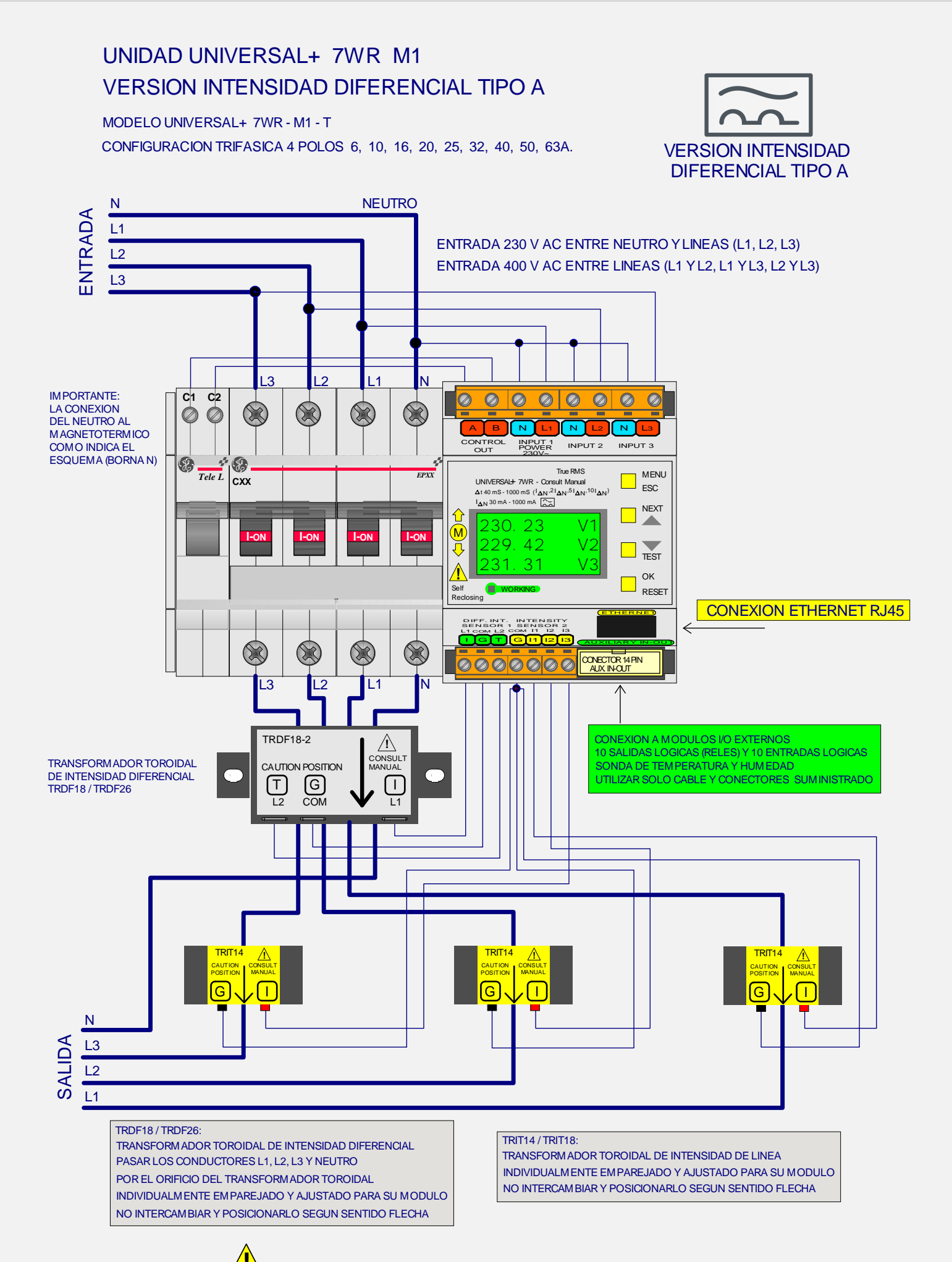

CONSULTAR MANUAL DE INSTRUCCIONES

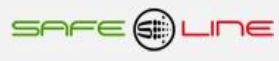

#### UNIDAD UNIVERSAL+ 7WR M1  $|\approx$  11 WWW VERSION INTENSIDAD DIFERENCIAL TIPO B MODELO UNIVERSAL+ 7WR - M1 - T CONFIGURACION TRIFASICA 4 POLOS 6, 10, 16, 20, 25, 32, 40, 50, 63A. **NEUTRO** N ENTRADA L1 ENTRADA 230 V AC ENTRE NEUTRO Y LINEAS (L1, L2, L3)  $L<sub>2</sub>$ ENTRADA 400 V AC ENTRE LINEAS (L1 Y L2, L1 Y L3, L2 Y L3) L3 IMPORTANTE: LA CONEXION DEL NEUTRO AL **MAGNETOTERMICO** COMO INDICA EL ESQUEMA (BORNA N)  $\mathsf{L}3$   $\mathsf{L}2$  $\overline{\mathsf{N}}$ **C1 C2**  $\overline{\circ}$  $\overline{\textcircled{\circ}}$  $\overline{\circ}$ 0  $\overline{\circ}$ 0  $\overline{\circ}$  $\overline{\mathcal{O}}$  $\phi$  $\circledcirc$  $\mathbb{X}$  $\infty$  $\gg$ A B N L1 N L2 N L3 CONTROL INPUT 1 INPUT 2 INPUT 3 ⊛ ֍ True RMS *Tele L EPXX* MENU **CXX** UNIVERSAL+ 7WR - Consult Manual  $\blacksquare$ ESC I <sup>N</sup> 30 mA - 500 mA I ,2 ,5 ,10 ) N I N I t 40 mS - 1000 mS ( N  $^{\mathsf{I}}\mathsf{\Delta N}$ NEXT 30.23 **I-ON I-ON I-ON I-ON**  $\sum_{i=1}^{n}$ 29.42  $\Box$ TEST  $\overline{21}$ **!** OK Self WORKING RESET Reclosing CONEXION ETHERNET RJ45 CONSULT MANUAL **(ETHERNET !** SENSOR LEMDC SENSOR<br>DIFF. INTENSITY INTENSITY MICROFIT <mark>G 11 12 13</mark> MICROFIT<br>3.0 10PIN AUX. IN-OUT 10 PIN 0000 24 PIN<br>AUX IN-CUT MICORIFIT 30  $\mathbf{L}$ 3  $\mathbf{L}$ 2 L1 N  $\Lambda$ CONEXION A MODULOS I/O EXTERNOS 0 0 10 SALIDAS LOGICAS (RELES) Y 10 ENTRADAS LOGICAS TRANSFORMADOR TOROIDAL Q SONDA DE TEMPERATURA Y HUMEDAD  $\frac{1}{\sqrt{2}}$ DE INTENSIDAD DIFERENCIAL  $\ddot{\mathbf{c}}$ TIPO B LEMDC 500 UTILIZAR SOLO CABLE Y CONECTORES SUMINISTRADO  $\bigcirc$  $\vdash$  $\overline{\textbf{t}}$ UTILIZAR SOLO CABLE Y CONECTORES SUMINISTRADO  $\overline{\Omega}$  $\overline{\mathbb{Q}}$ TRIT14 TRIT14 **!** TRIT14 **CAUTION** CONSULT **CAUTION** CONSULT **CAUTION CONSULT** MANUAL MANUAL **POSITION** POSITION POSITION MANUAL  $\blacksquare$  .  $\blacksquare$ G|<u>\|</u>,|| G|<u>\|</u>,|| N **SALIDA** L3 L2 L1 LEMDC 500: TRANSFORMADOR TOROIDAL DE INTENSIDAD DIFERENCIAL SENSOR LEMDC DIF. INTESITY PASAR LOS CONDUCTORES L1, L2, L3 Y NEUTROPOR EL ORIFICIO DEL TRANSFORMADOR TOROIDAL INDIVIDUALMENTE EMPAREJADO Y AJUSTADO PARA SU MODULO NO INTERCAMBIAR Y POSICIONARLO SEGUN SENTIDO FLECHA TRIT14 / TRIT18: TRANSFORMADOR TOROIDAL DE INTENSIDAD DE LINEA INDIVIDUALMENTE EMPAREJADO Y AJUSTADO PARA SU MODULO NO INTERCAMBIAR Y POSICIONARLO SEGUN SENTIDO FLECHA

### ! CONSULTAR MANUAL DE INSTRUCCIONES

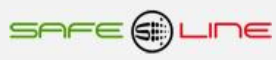

### **CAPÍTULO 6 - Descripción relé-contactor de sectores**

### Relé-contactor externo de sectores hasta 140A 4P de la marca GENERAL ELECTRIC:

Es obligatorio incorporar un bloque antiparasitario adecuado (condensador y resistencia) en paralelo con la bobina del relé-contactor externo de sectores.

## Modelo CL

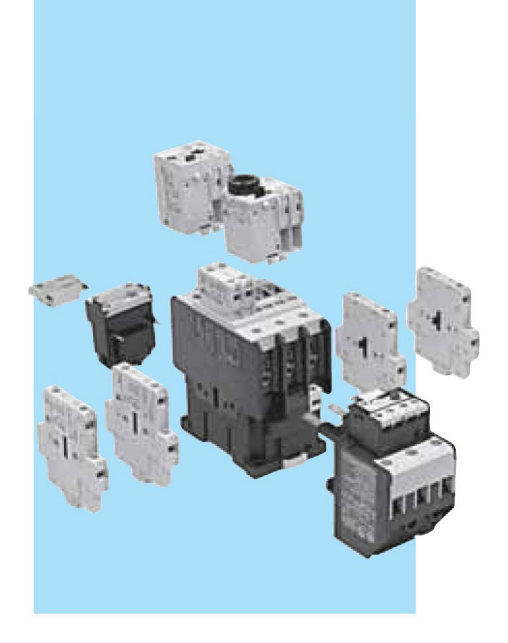

### Conformidad a normas

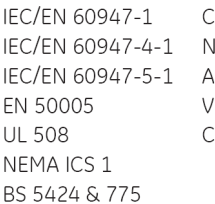

SA 22.2/14 **IFC 63-110** SE 1025 /DE 0660/102 ENELEC HD 419

### Homologaciones

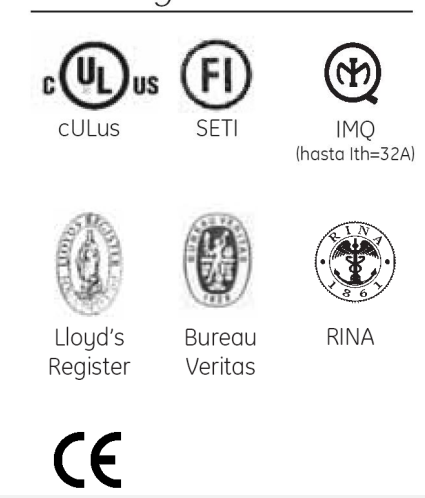

#### Contactores tripolares y tetrapolares 9 hasta 105A  $(AC3)$ 25 hasta 140A  $(AC1)$

- · Circuito de mando: Corriente alterna hasta 690V
	- Corriente continua hasta 440V
- · Numeración bornes según EN 50005 y EN 50012
- · Sistema de fijación para montaje rápido y simple por engatillado sobre perfil normalizado EN 50022-35 o por tornillos
- Bornes protegidos contra contactos accidentales según VDE 0106 T.100, VBG4.
- Versión para terminales circulares
- Bobina con tres terminales
- Posibilidad de montaje de bloques de contactos auxiliares instantáneos frontales y/o laterales, temporizados, retención mecánica, bloque antiparasitário y módulos interface.
- · Grado de protección: IP20 para CL00 ... CL02 IP10 para CL25 ... CL10
- · Número máximo de contactos auxiliares: 4 para CL00 ... CL25
	- 6 para CL03 ... CL45
		- 8 para CL06 ... CL10

### Tensiones normalizadas

Para completar el TIPO, sustituir el símbolo ♦ por el código correspondiente a la tensión y frecuencia del circuito de mando

#### Corriente alterna (V). Bobinas bifrecuencia

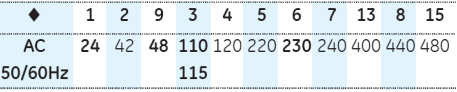

#### Corriente alterna (V).

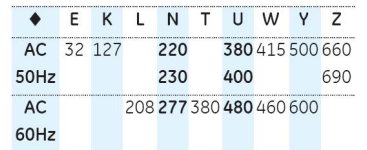

#### Corriente contínua (V)

Para contactores tipo CL...D / Límites de funcionamiento: 0.80 ... 1.10 x Us

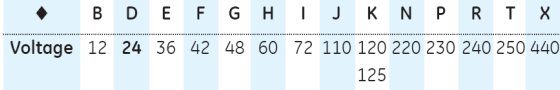

Bobina con módulo electrónico para tipos CL...E (también con alimentación en c. alterna)

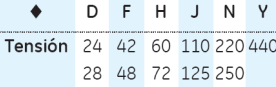

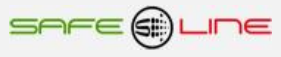

## Modelo CL

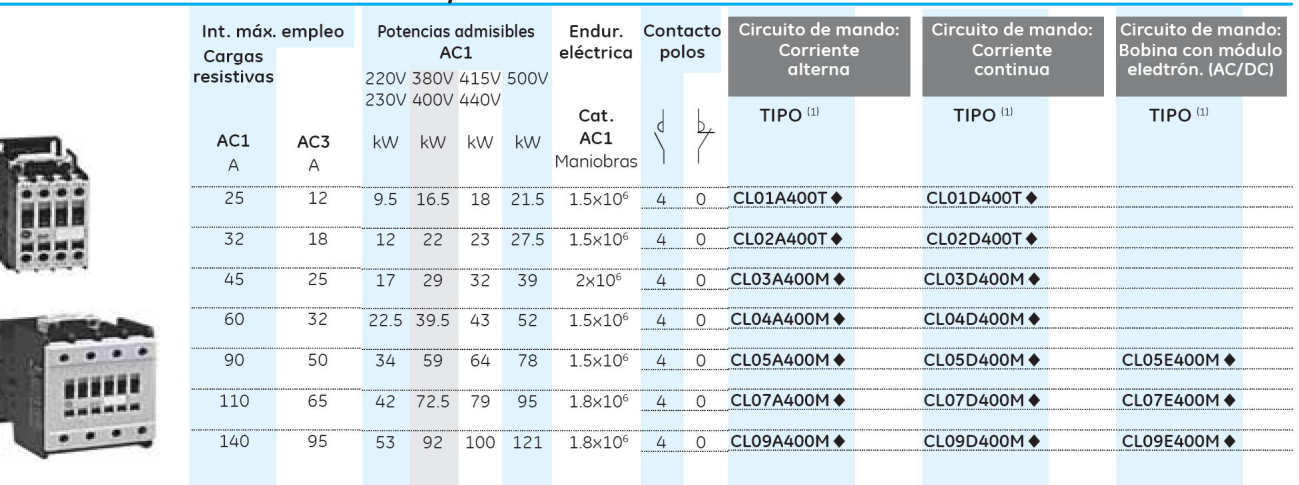

### Contactores tetrapolares. Borne: tornillo - mordaza

## Modelo CL

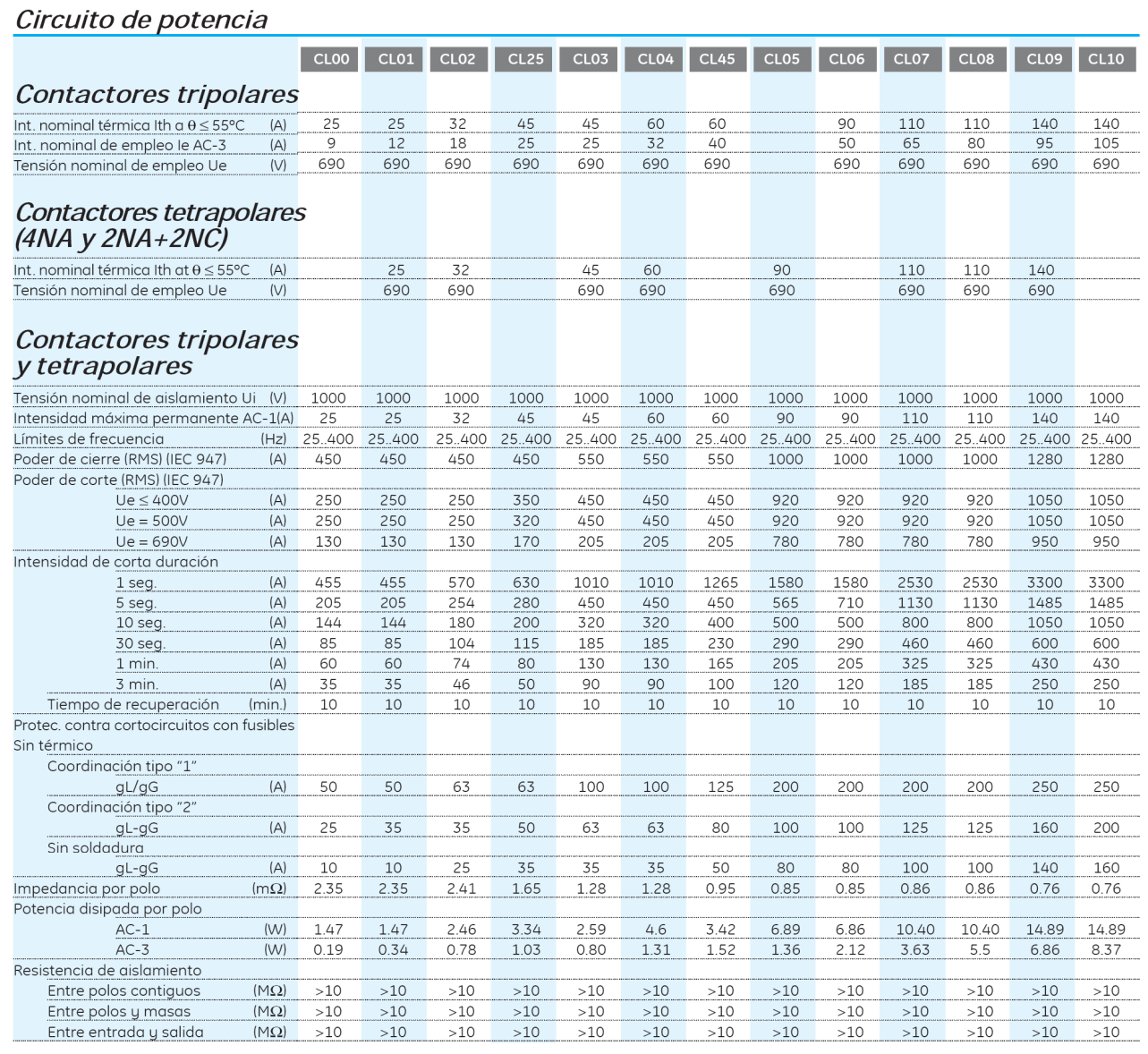

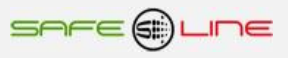

## Modelo CL

### Circuito de mando (control)

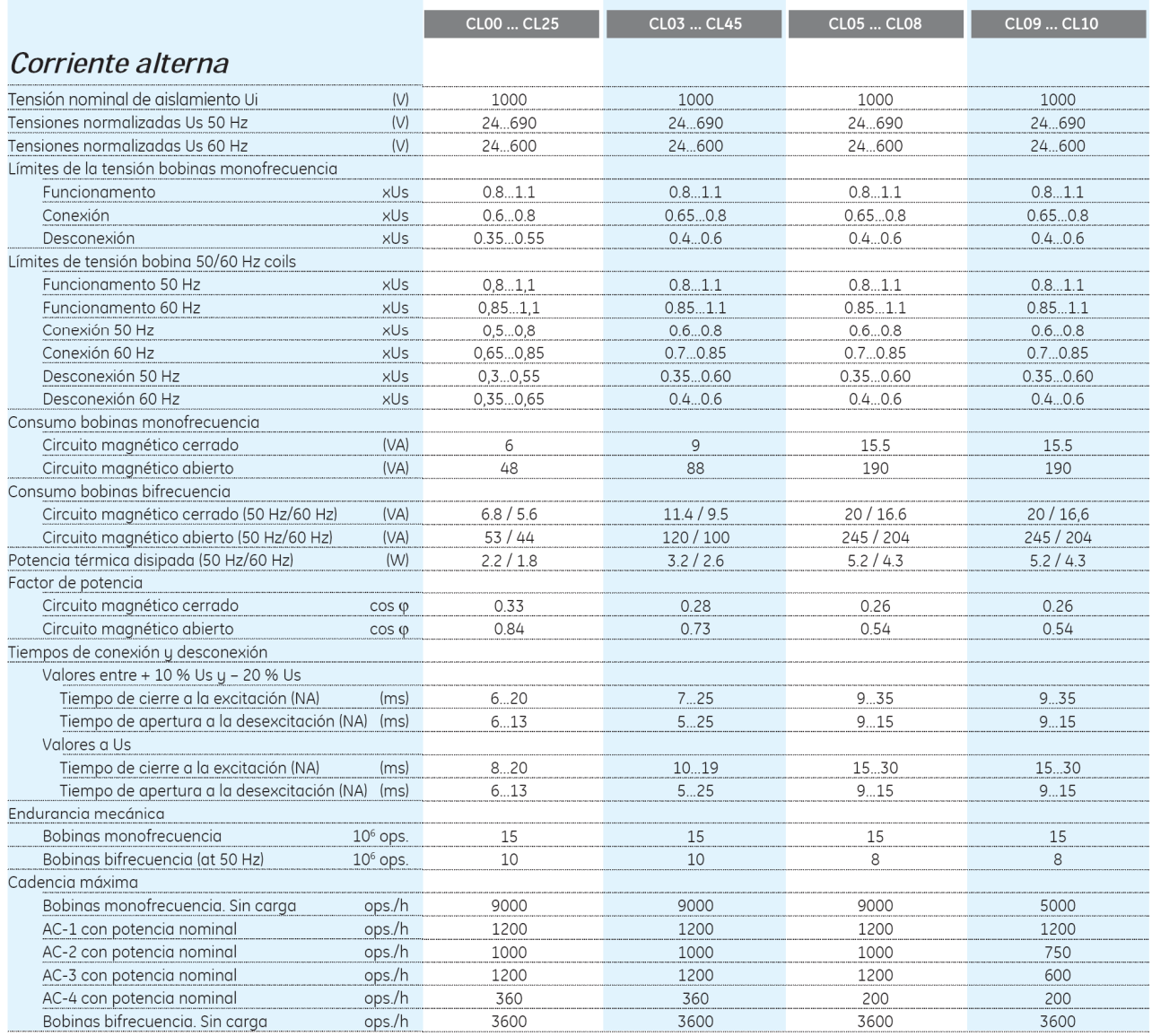

## Modelo CL

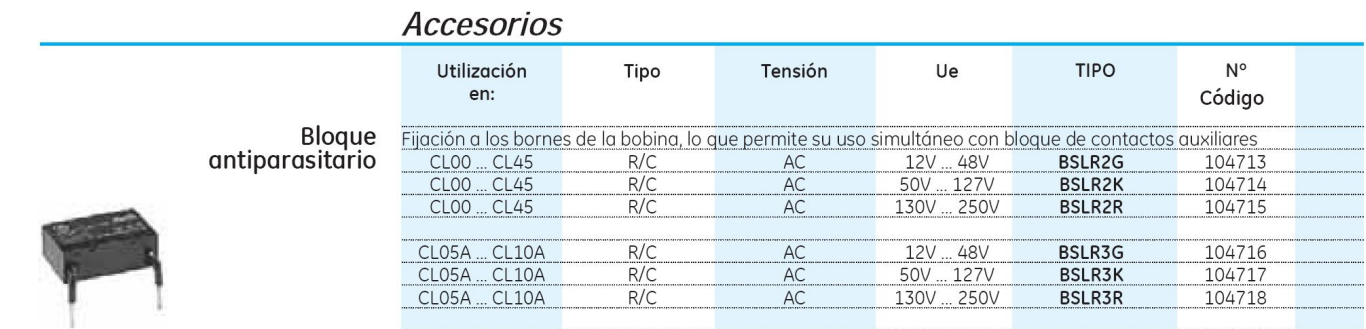

Para más información, consultar al fabricante GE (GENERAL ELECTRIC)

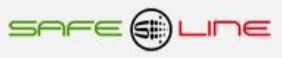

### **CAPÍTULO 7 – CONFIGURACIÓN INTERNET/INTRANET**

### **Configuración Conexión Punto a Punto**

En este apartado se explica como ajustar manualmente los parámetros TCP/IP del PC para que coincidan con los de la unidad universal. Se necesita conectar un cable RJ45 del PC al equipo. En PC's muy antiguos, se utiliza cable RJ45 cruzado.

- 1. Conectar el equipo al PC mediante un cable RJ45 Ethernet
- 2. Ir a "Panel de control" >> "Conexiones de red" o "Centro de redes y recursos compartidos"
- 3. Desactivar "Conexiones de red inalámbrica" y activar "Conexión de área local" (si fuera necesario)
- 4. Cliquear en "Conexión de área local" para abrir las propiedades
- 5. Hacer doble clic en "Protocolo Internet (TCP/IP)"
- 6. Seleccionar "Usar la siguiente dirección IP:"
- 7. Rellenar los apartados tal y como se muestra en la imagen. Aceptar.

### **Windows XP:**

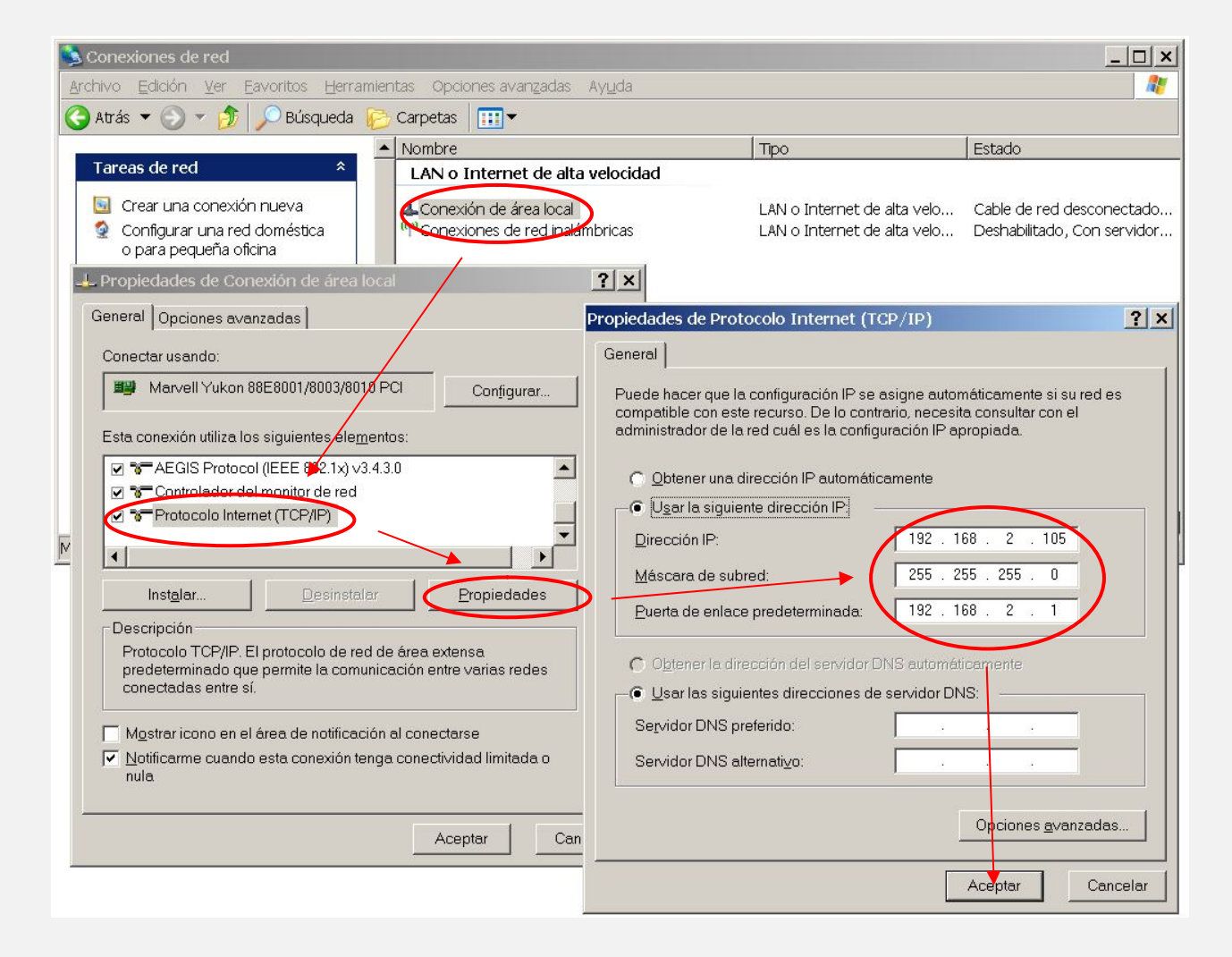

8. Abrir el navegador y, en la barra de direcciones, escribir: http://192.168.2.10 9. Pulsar Enter

Configuración de fábrica, por defecto:

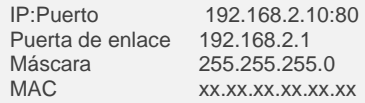

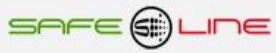

### Windows 7:

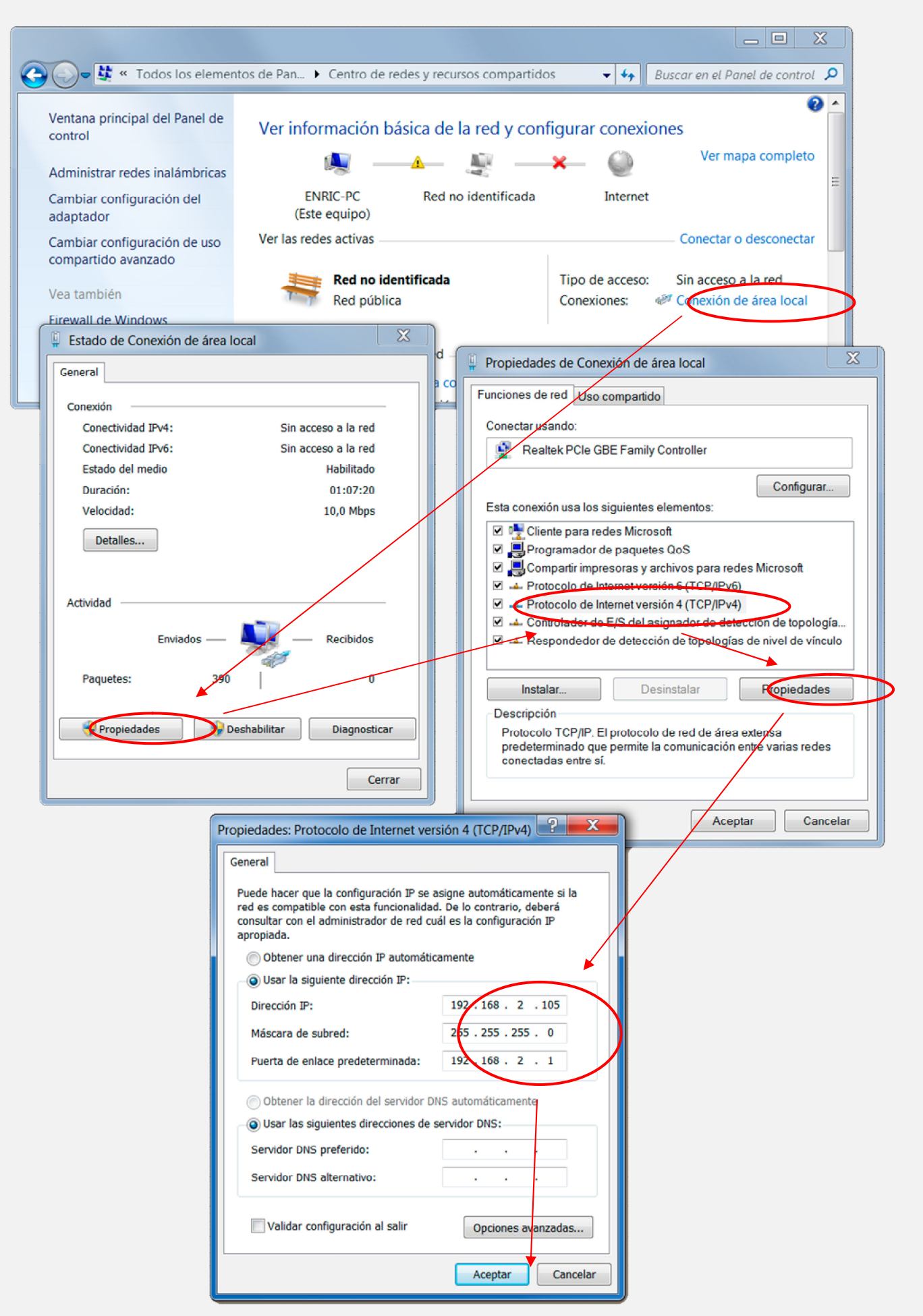

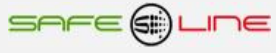

### **Configuración Conexión Internet/Intranet**

Para facilitar la configuración TCP/IP de la unidad, se puede modificar la dirección IP, el Puerto y la Puerta de enlace desde la botonera frontal de la unidad.

La configuración de los parámetros TCP/IP de la unidad deben estar acordes a la red donde será instalada. Por tanto, si no se sabe si los valores de fábrica coinciden con los de su red, averígüelos de la siguiente manera:

Desde cualquier PC de su red, ejecute los siguientes pasos:

- a) Ir a Inicio
- b) Ejecutar
- c) Teclear "cmd.exe"
- d) Aceptar (aparece una pantalla negra)
- e) Teclear "ipconfig.exe"
- f) Aceptar

Se abrirá un listado informativo. Deben anotarse los valores dirección IP y puerta de enlace correspondientes al PC.

Estos valores deben copiarse al equipo, *aunque incrementado en una unidad (o más) el último dígito de la dirección IP* ya que no puede haber 2 IP's iguales en una misma red.

Por ejemplo: Si la IP del PC es y.y.y.100, deberá asignarse al equipo y.y.y.101 o bien y.y.y.150

Desde la botonera frontal del equipo, acceder al menú y buscar:

TCP/IP configuración >> Información TCP/IP >>

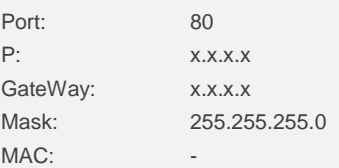

Situar el cursor en el parámetro a modificar, pulsar OK. Con los botones de incremento y decremento, ajustar el valor y pulsar OK. Repetir hasta terminar.

Pulsar "Esc" hasta que aparezca el mensaje "Aceptar y guardar cambios?" Pulsar OK e introducir el PIN de usuario (1234 por defecto).

Conectar el equipo a la red. Abrir el navegador y, en la barra de direcciones escribir: http:// y.y.y.101 o bien y.y.y.150 (la IP antes asignada). Pulsar "Enter".

#### **Configuración acceso remoto**

Ejecutar los pasos descritos en el apartado anterior "Conexión Internet/Intranet".

Para tener acceso remoto al Servidor WEB desde cualquier otra red, es necesario realizar ciertos cambios en el router de la red donde esté conectado el Servidor WEB.

Al acceder remotamente, no se puede utilizar la IP del Servidor WEB como si estuviera en la misma red física. Esto es porque el Servidor WEB está oculto detrás de un router que no deja que se vea desde el exterior. Por tanto, para acceder al Servidor WEB, primero debe conectarse con el router y éste nos dirigirá hacia el Servidor WEB.

#### **Pasos a seguir:**

1. Configurar el modo de trabajo del router como multipuesto. Si la red está funcionando ya con varios usuarios, probablemente ya esté en dicho modo multipuesto.

2. Verificar que en el Router no haya ningún filtro que cierre el puerto XX, es decir, el puerto de trabajo configurado en el Servidor WEB (por defecto: 80).

3. Debe configurarse el NAT o PAT ("Network Address Translation" o "Port Address Translation") del router para que cualquier IP con puerto XX sea redirigida a la IP del Servidor WEB, también con puerto XX. Como se ha dicho, el puerto de trabajo configurado en el Servidor WEB es, por defecto, 80.

Ej.: El Servidor WEB tiene el puerto de trabajo 80.

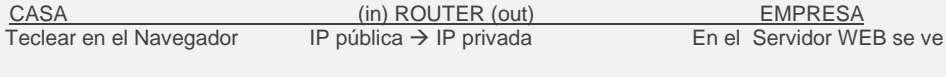

http://80.65.135.62 80.65.135.62  $\rightarrow$  192.168.2.10 192.168.2.10

NOTA: Si el puerto no fuera 80, debería especificarse en el navegador añadiendo ": número de puerto" a la IP.

Ej: El Servidor WEB tiene el puerto de trabajo en el 120.

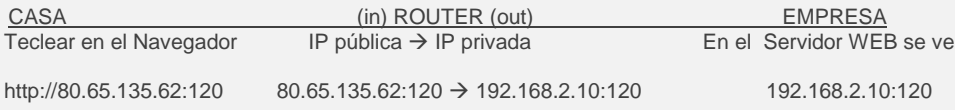

#### **Más de un Servidor WEB en la misma red**

Para poder tener varios Servidores WEB en la misma red es esencial: INTERNET:

Que tengan puertos e IP diferentes.

Debe configurarse el NAT o PAT ("Network Address Translation" o "Port Address Translation") del router para que cualquier entrada de IP pública con puerto XX sea redirigida a la IP del Servidor WEB, también con puerto XX. Como se ha dicho, el puerto de trabajo configurado en el Servidor WEB es, por defecto, 80.

Ej.: Servidor WEB1 IP = 192.168.2.10:80 Servidor WEB2 IP = 192.168.2.11:8080

Por tanto, debe configurarse el NAT o PAT del router para que todas las IP con puerto 80 sean enrutadas a la IP 192.168.2.10 y las IP con puerto 8080 a la IP 192.168.2.11.

Si el puerto es diferente de 80, debe especificarse en el navegador añadiendo ": número de puerto" a la IP.

Para un puerto nnnnn, esto seria http://192.168.2.10:nnnnn

INTRANET: Puede configurarse con IP's diferentes y puertos iguales o diferentes.

#### **Configuración TCP/IP cuando el dominio de la IP de fábrica no pertenece al rango de IP's de su red.**

En este apartado, se explica como acceder a la unidad para cambiar los parámetros TCP/IP por otros que pertenezcan a su red local. Y así poder acceder a la unidad desde cualquier punto de su red.

Conectar la unidad al router o switch de su red.

- Obtener los parámetros de su red.
- Crear una ruta para que el PC pueda encontrar el equipo.
- Entrar al equipo y cambiar la IP por otra que pertenezca a su red.

Conectar la unidad al router o switch de su red:

Alimentar 230V AC y conectar un cable RJ-45 del equipo a su router o switch. Desde cualquier PC de su red, ejecute estos pasos.

Obtener los parámetros de su red:

Ir a Inicio >> Ejecutar >> Teclear "cmd.exe" Pulsar Aceptar. (Aparece una pantalla negra, llamada símbolo del sistema)

Ahora se utiliza el comando "ipconfig.exe" para ver la configuración TCP/IP de la red.

Situarse en la pantalla negra, Teclear "ipconfig.exe" Pulsar "Aceptar".

Se abre un listado informativo. Anotar los valores dirección IP, mascara de subred y puerta de enlace correspondientes al PC.

Ejemplo: IP: y.y.y.100<br>Mascara: 255.255. Mascara: 255.255.255.0<br>Puerta: v.v.v.1  $y.y.y.1$ 

Crear una ruta para que el PC pueda encontrar el equipo:

El comando que se utilizará es el siguiente (no teclear las comillas):

#### **Route add** "**IP equipo**" "**IP del PC**"

IP equipo = Si no se ha cambiado, la IP de fábrica es 192.168.2.10 IP PC = anotada anteriormente. (y.y.y.100)

Ir a Inicio >> Ejecutar >> Teclear "**route add 192.168.2.10 y.y.y.100**" >> Pulsar Enter. (También puede hacerse desde el símbolo del sistema)

Abrir el navegador y en la barra de direcciones escribir:

http://192.168.2.10 pulsar Enter.

Entrar al equipo y cambiar la IP por otra que pertenezca a su red

Si todo se ha realizado correctamente ahora debe de estar viendo la página de solicitud de la clave. La clave de fábrica por defecto es **1234**.

Para cambiar los parámetros para que pertenezcan a su red.

Copiar los mismos valores del PC al equipo, pero con el ultimo digito de la dirección IP cambiado ya que en una red no puede haber 2 IP's iguales.

Ej: Si la IP del PC es y.y.y.100, debe ponerse al equipo y.y.y.110 o y.y.y.200

Navegar hasta "Configuración acceso" y modificar los parámetros con los valores anotados anteriormente.

En Dirección IP:

Poner la IP del PC cambiando el último dígito para que no se repita dentro de la red. Siguiendo el ejemplo, sería IP PC = y.y.y.100 pues al equipo se pondrá IP equipo = y.y.y.200. Se puede poner el valor que el usuario desea pero sin pasar de 255.

En Máscara de subred: Poner la obtenida anteriormente con el comando Ipconfig.exe

En Puerta de enlace: Poner la obtenida anteriormente con el comando Ipconfig.exe

En Puerto: 80 normalmente.

Ahora el navegador habrá perdido la comunicación con la unidad. Cerrar el navegador totalmente.

Volver a abrir el navegador y, en la barra de direcciones, escribir la nueva dirección IP del equipo, siguiendo el ejemplo:

http://y.y.y.200 . Pulsar Enter.

#### **Ayuda para una correcta configuración**

#### Dirección IP (IP Address):

Es el nombre del sistema (software), también conocido como dirección lógica, con el que se quiere comunicar. No puede haber 2 IP's iguales con el mismo puerto en una misma red.

#### MAC (Media Access Control):

Es el protocolo que controla en una red local qué dispositivo tiene acceso al medio de transmisión en cada momento. Su dirección, al ser única en el mundo, identifica inequívocamente cada dispositivo (hardware), también conocido como dirección hardware, con el que se quiere comunicar en la red.

#### Máscara (mask):

Es otra dirección IP. Permite distinguir cuándo una máquina determinada pertenece a una subred dada, con lo que se puede averiguar si dos máquinas están o no en la misma red física. Si no se sabe cuál debe configurarse, introducir la misma máscara que su PC.

#### Puerta de enlace (gateway):

Es un dispositivo conectado a varias redes entre las que sirve de puente y es capaz de transportar paquetes de unas a otras. Es otra dirección IP, perteneciente al Router de su red.

#### IP Pública del router:

IP pública de la red donde se encuentra el Servidor WEB. Esta dirección puede ser estática (fija) o dinámica (cambia en cada conexión). Normalmente, si se desea acceder al Servidor WEB vía Internet, esta dirección debe ser estática (fija). Por defecto, si no se dispone de Router, esta dirección es la misma que la dirección IP del Servidor WEB.

#### Puerto (port):

Normalmente, los servidores de páginas WEB trabajan con el puerto 80. Sin embargo, si se desea instalar 2 Servidores WEB en la misma red, es obligatorio configurar puertos diferentes. Ver "Más de un Servidor WEB en la misma red" y "Configuración acceso remoto".

#### Visualización, tamaño y tipo de letra:

Estos parámetros no dependen del Servidor WEB. Si se desea modificar el tamaño o tipo de letra, consultar con su navegador. Visualización óptima: resolución de pantalla 1280x1024, tamaño de texto "pequeño" o "mediano".

#### **Ayuda: FAQ (preguntas más frecuentes)**

He modificado la IP, ¿cómo establezco comunicación nuevamente?

Si sólo se modifica la IP, cerrar y volver a abrir su navegador. Introducir la nueva IP. Tener especial cuidado al definir una nueva IP. Debe asegurarse de que esté dentro y próxima al rango de IP que utilice su red. Si no se consigue comunicar nuevamente, debe verificarse la Sub Mask de su Router. Si no permitiera pasar la IP hacia la Red, intentar cambiando la Sub Mask de su Router a "255.255.255.0".

He modificado el Puerto, ¿cómo establezco comunicación nuevamente?

Por defecto, el navegador utiliza el puerto 80 para comunicarse con un servidor. Si se ha modificado el puerto diferente a 80, en la barra de dirección debe escribirse que desea establecer comunicación con un servidor en dicho puerto. Ej. para puerto 120: http://192.168.2.10:120

He configurado una IP que no pertenece a mi red, ¿cómo establezco comunicación nuevamente?

Ejecutar los pasos descritos para una primera conexión, o bien, restablecer configuración de fábrica.

#### ¿Para qué sirve el Botón "cerrar sesión"?

Informa al Servidor WEB de que se termina la comunicación. En la siguiente conexión, se solicita el PIN.

¿Qué ocurre si apago el ordenador sin cerrar la sesión?

Si no se cierra la sesión, se reduce la seguridad informativa ya que no se impide que cualquiera pueda navegar libremente desde la última página que visitó, pues le bastará introducir en el navegador la dirección IP correcta del Servidor WEB desde cualquier otro PC y éste no solicitará el PIN. Pero, aún así, si se desconoce el PIN, no puede modificarse ningún parámetro.

#### No recuerdo o desconozco la IP configurada.

Habrá que ir a la consola de mando del equipo. Dentro del submenú "TCP/IP configuración" buscar la opción "información TCP/IP". Ver: Capítulo "Guía del usuario (botonera frontal)", apartado "TCP/IP configuración"

### **CAPÍTULO 8 – DIAGNÓSTICOS Y SOLUCIÓN DE ERRORES**

### **Mensajes de error**

**"Error RAM".**

El procesador no se puede comunicar con el hardware RAM.

### **Mensajes informativos**

**"¡ATENCION! PIN de fábrica por defecto 1234"**

Este mensaje sólo aparece en la página Web de bienvenida, advierte al usuario de que no se ha cambiado el PIN y, por tanto, la seguridad o privacidad del equipo está comprometida.

**"Atención: PIN de usuario incorrecto"**

Este aviso de error ocurre cuando el usuario pulsa cualquier botón ("Guardar" "Poner a 0" "Enviar") de las paginas Web al no haber introducido el PIN de usuario en la casilla justo al lado de dicho botón o al haber introducido un PIN erróneo.

### **CAPÍTULO 9 – SERVICIO TÉCNICO**

SERVICIO TÉCNICO AUTORIZADO: EXCLUSIVAMENTE POR EL FABRICANTE

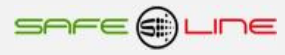

### **CAPÍTULO 10 – TARJETA DE GARANTÍA**

Tarjeta de garantía (fotocopiar o imprimir y enviar a Safeline)

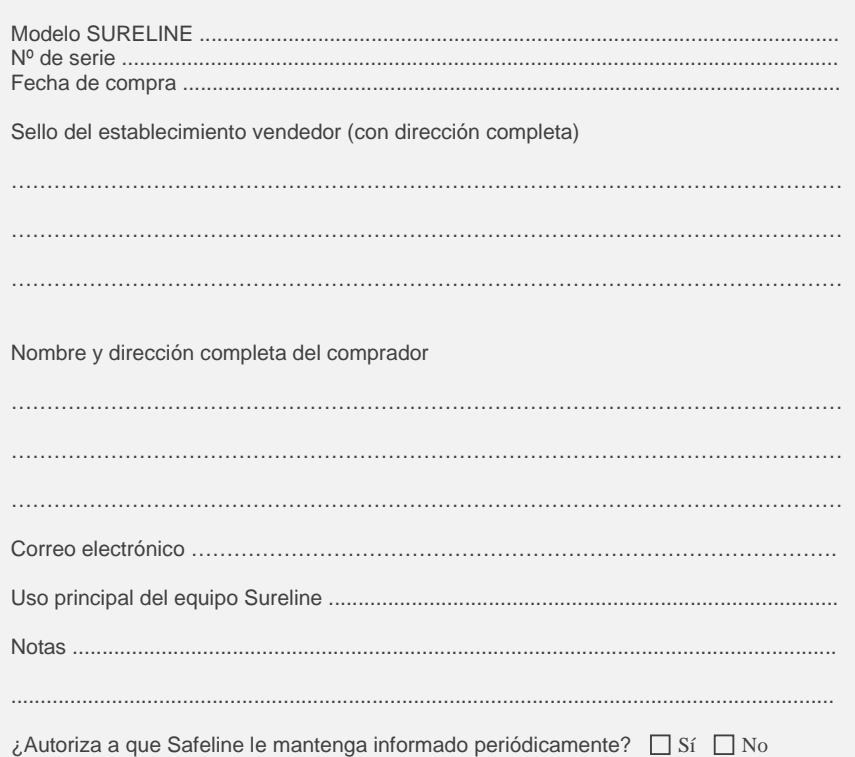

### **GARANTÍA**

SAFELINE, S.L., como líder en equipos de medida, seguridad eléctrica y electrónica, procura mantener un amplio servicio a los usuarios de sus productos, así como información actualizada. Para ello, es imprescindible que el usuario rellene y devuelva la presente garantía tan pronto haya adquirido su producto SURELINE.

Período de garantía: a partir de la fecha de la compra, 3 años.

Términos y aplicación de la garantía Sureline: Su equipo Sureline está garantizado contra cualquier defecto de fabricación o de componentes incorporados de origen, cuando ello fuese determinado por nuestro Servicio Técnico Oficial. El hecho de su reparación o sustitución no da lugar a la prolongación de la garantía.

#### La garantía cubre:

- Recepción del equipo para su servicio de reparación.
- Coste de todos los componentes, recambios y mano de obra sobre los componentes originales.

#### La garantía no cubre:

- Transporte.
- Averías causadas por componentes o dispositivos que no sean de origen.
- Defectos causados por instalación incorrecta
- Daños causados por uso incorrecto o indebido, o errores provocados debido a reparaciones o manipulaciones internas por personal no autorizado.
- Consumibles: fusibles, fusibles térmicos, varistores y mano de obra relacionada con su sustitución

#### La garantía se pierde automáticamente por:

- Desprecintado o deterioro de cualquiera de los sistemas originales de sellado de Sureline.
- Uso incorrecto desacorde con las recomendaciones del manual Sureline.

Servicio de reparación: Los servicios de reparación dentro y fuera de la garantía son proporcionados por SAFELINE S.L. y los Servicios de Asistencia Técnica autorizados.

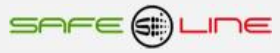

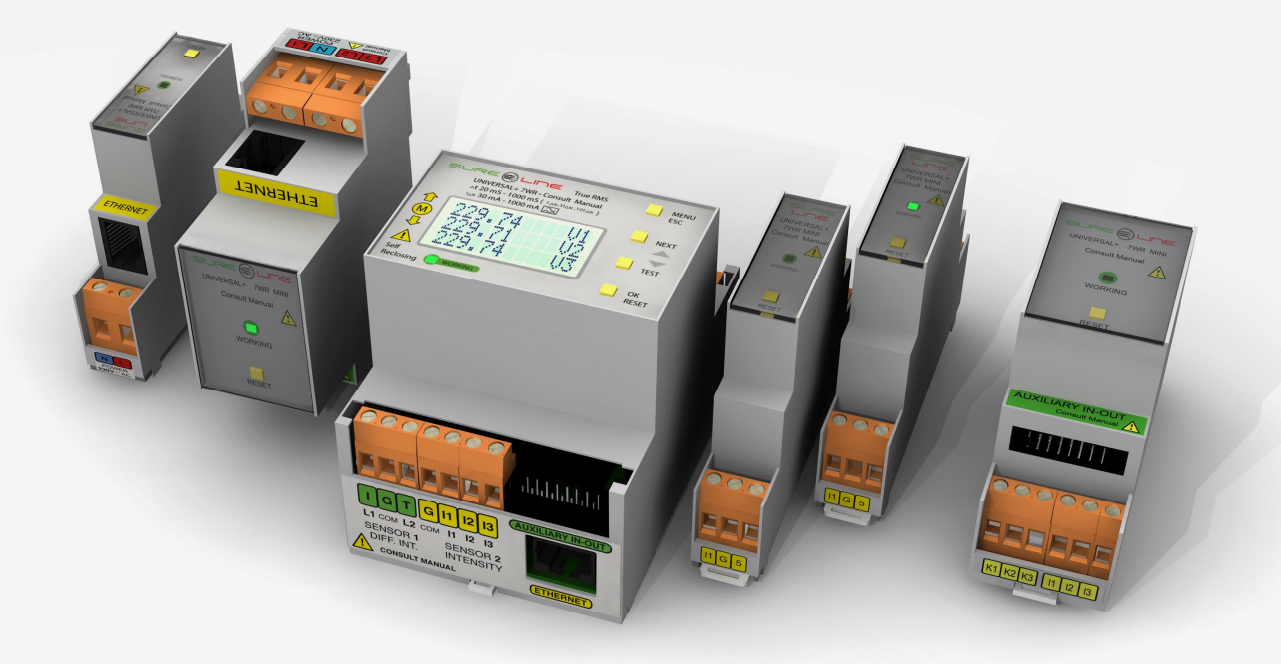

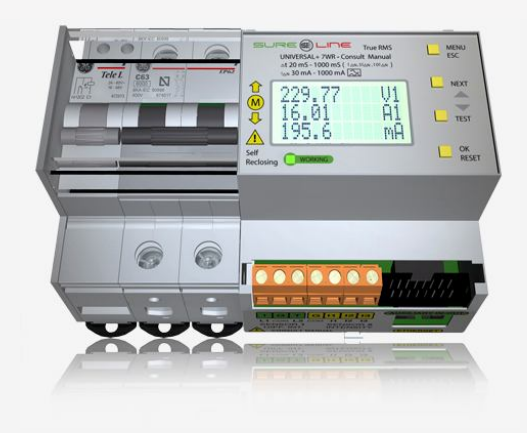

### **SAFELINE, S.L.**

#### **Edificio Safeline**

**Cooperativa, 24** E 08302 MATARO (Barcelona) ESPAÑA **www.safeline.es** safeline@safeline.es

comercial@safeline.es

T. +34 938841820 T. +34 937630801 T. +34 937630801 T. +34 607409841 T. +34 607409841<br>
inves@safeline.es admin@safeline.es

**Made in EU**

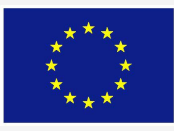

# **Comercial Fábrica, I + D Administración**<br> **T.** +34 938841820 **T.** +34 937630801 **T.** +34 937630801